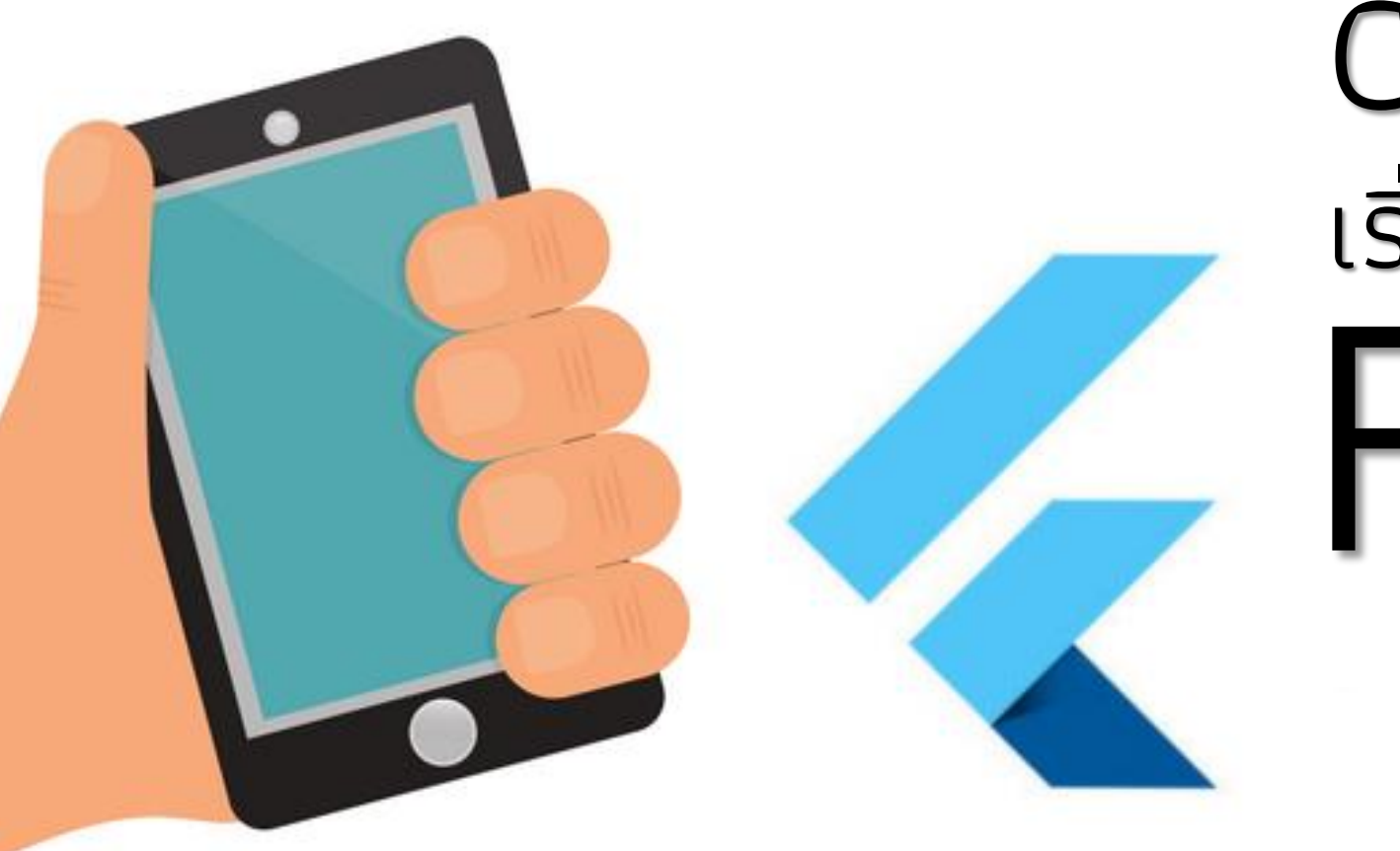

## Chapter 1 เริ่มต้น Flutter

By Aj.Lattagarn Kuikaew

### Outline

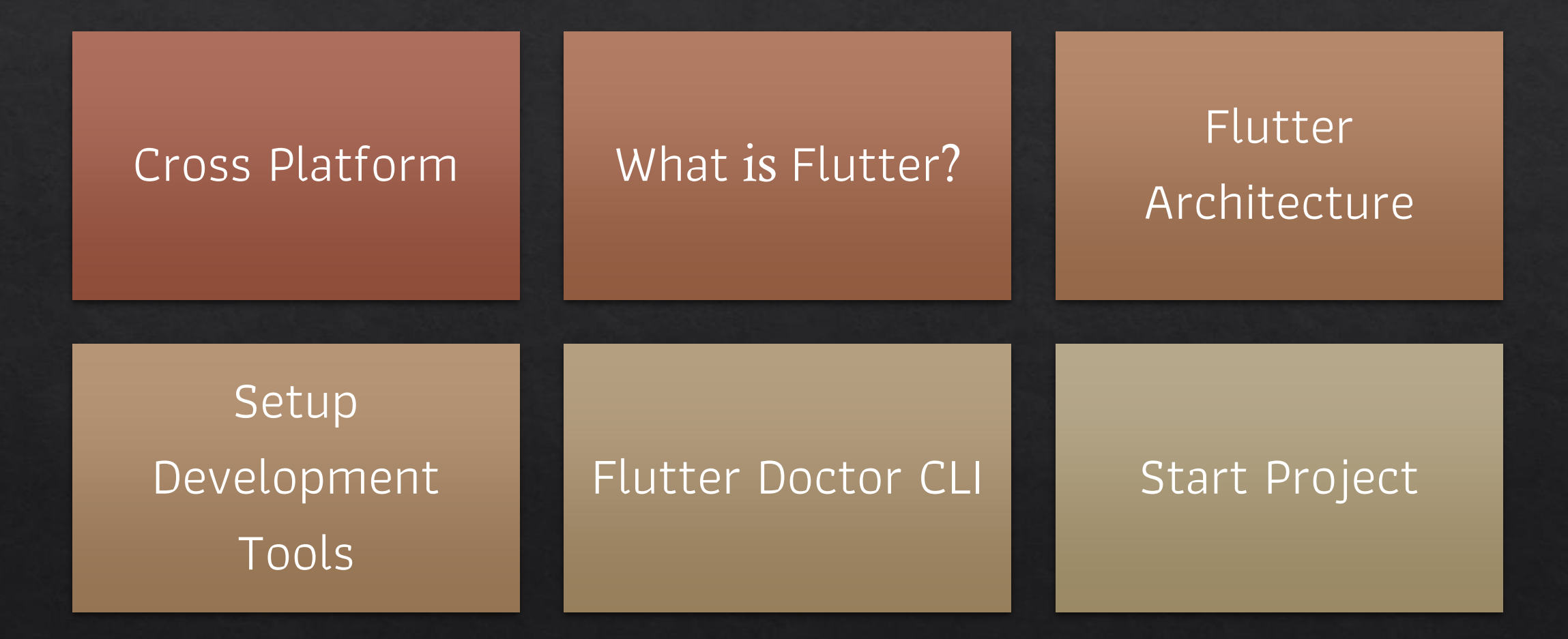

### การพัฒนาระบบต่างๆในอดีต

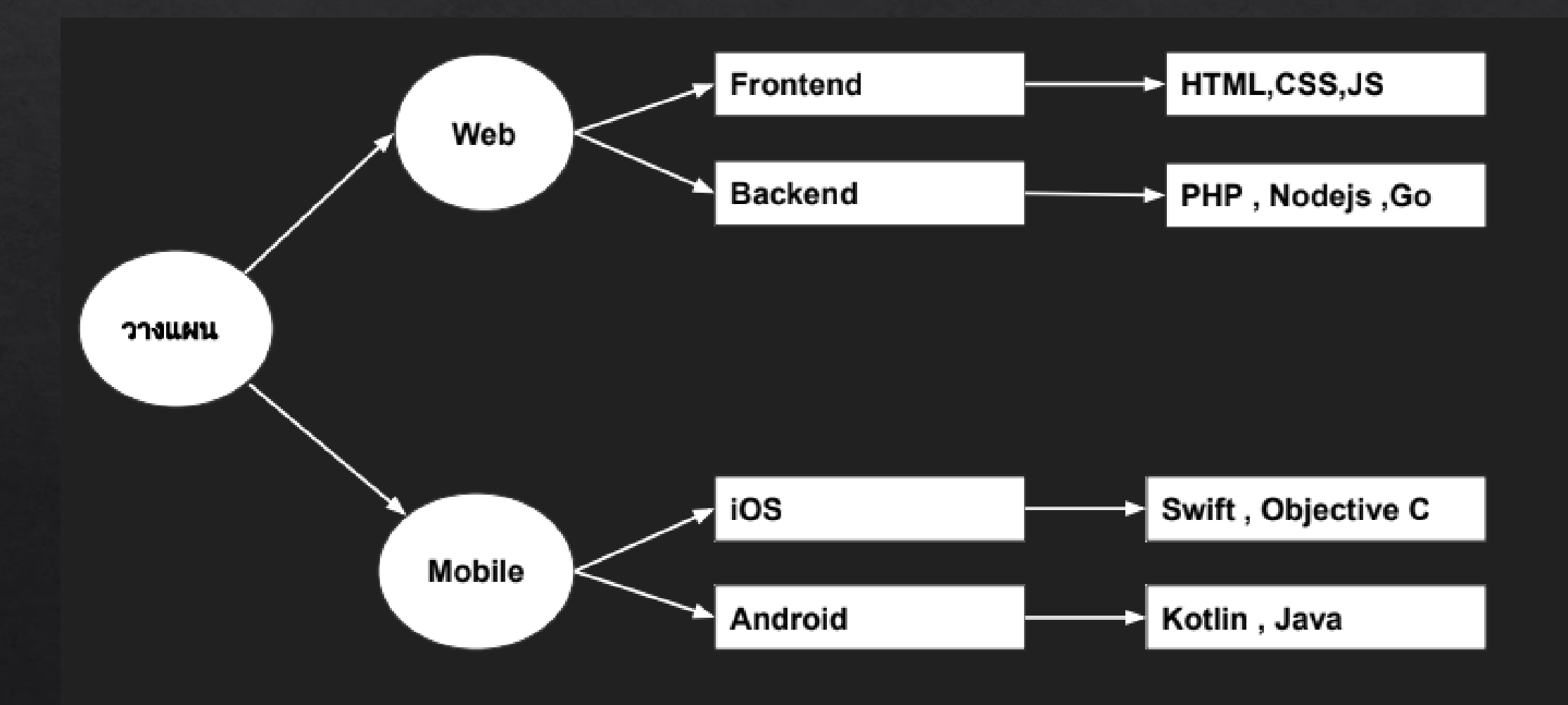

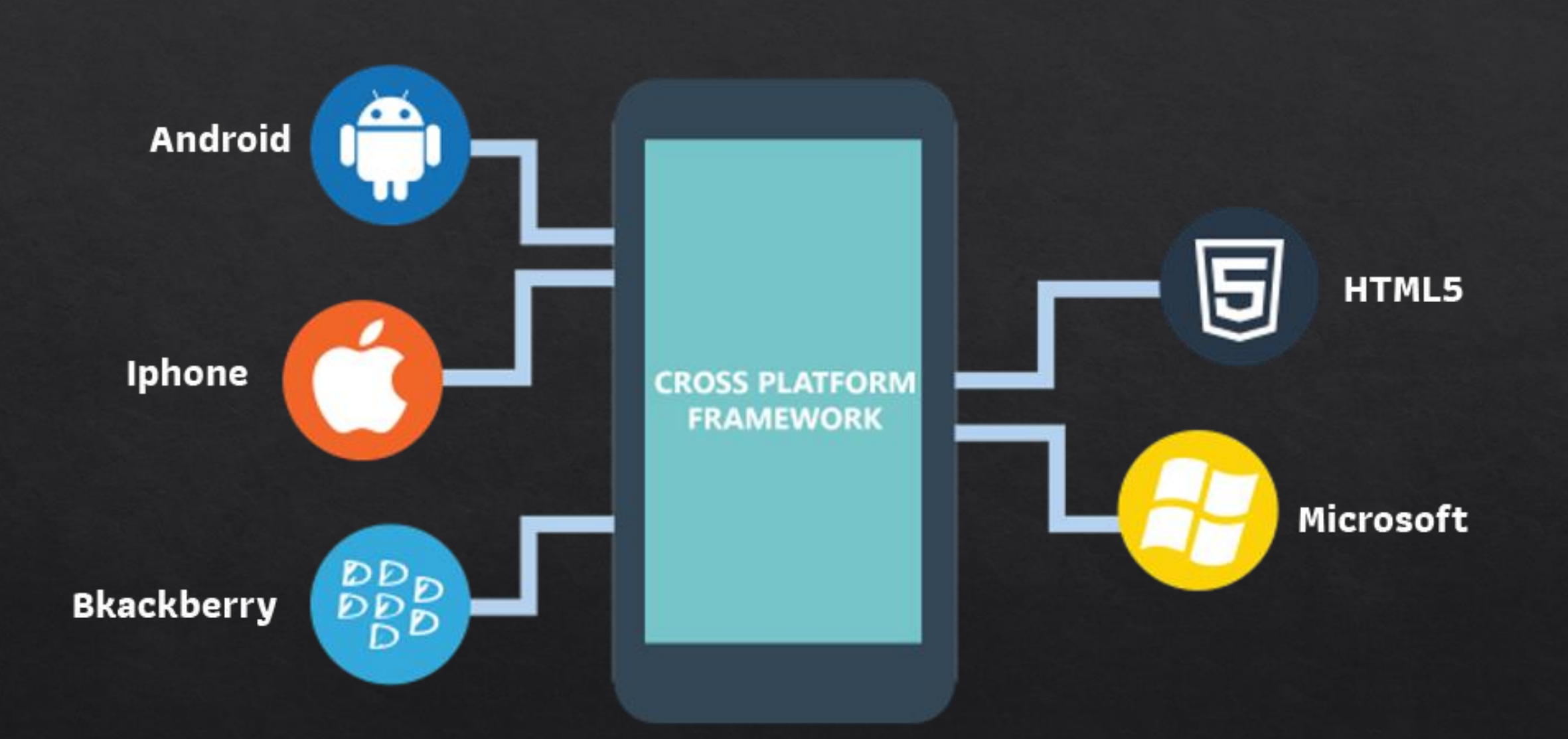

### การพัฒนาแอพแบบ Cross Platform

การที่แอพพลิเคชั่นหรือซอฟต์แวร์สามารถทำงานได้หลายแพลตฟอร์มและ รองรับการทำงานได้หลายระบบโดยเขียนโปรแกรมแค่ครั้งเดียว ซึ่งมีอยู่หลาย รูปแบบ เช่น

- ทํางานบน PC ได้หลายระบบปฏิบัติการ (Windows , Mac , Linux)
- ทํางานบนเว็บได้ผ่าน Web Browser (Chrome , Firefox , Opera , Safari)
- ทํางานในสมาร์ทโฟนได้หลายระบบปฏิบัติการ (iOS , Android)

## ทำความรู้จักกับ Flutter

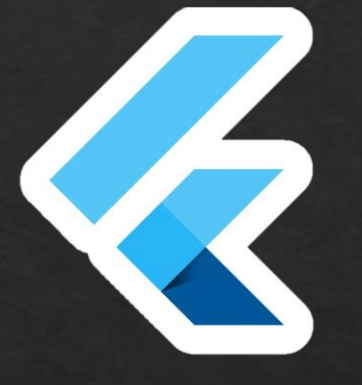

Flutter คือเครื่องมือที่ถูกพัฒนาขึ้นโดย Google สำหรับนำมาพัฒนา mobile application ที่ทํางานในอุปกรณ์พกพา เช่น smart phone , tablet

โดย Flutter เป็นชุดโปรแกรมที่เน้นในส่วนของหน้าตาของแอพ หรือ User Interface (UI) ให้นักพัฒนาสามารถสร้างและปรับปรุงแก้ไขหน้าตาของแอพได้ สะดวกตามที่ต้องการ

## ทำความรู้จักกับ Flutter

Flutter มีภาษาโปรแกรมก็คือภาษา **Dart** ซ ่ึงภาษา Dart จะถูกใช้ในการสร้าง User Interface หรือการเขียนโปรแกรมส่วนอื่นๆ เช่น การติดต่อการฐานข้อมูล การเข้าถึงและ จัดการเกี่ยวกับอุปกรณ์พกพา เช่น กล้องถ่ายรูป และ ตัวสแกน บาร์โค้ด เป็นต้น

ภาษา Dart สามารถนําไปใช้ในการพัฒนา Web Application ได้ด้วยโดยการ แปลงภาษา Dart เป็น JavaScript และรันใน Web Browser สามารถเข้าดู รายละเอียดเพิ่ มเติมได ้ ที่ **https://flutter.dev/docs/get-started/web**

## ทำความรู้จักกับ Flutter

Flutter จะทำให้เราเขียนและพัฒนาแอพได้ง่ายมากยิ่งขึ้น โดยการเขียนแอพ ่<br>:<br>: ี่แค่ครั้งเดียวแต่สามารถ<mark>ใช้งานแอพนั้นได้ในระบบหลักๆถึง 2 ระบบ คือ iOS ่</mark> ่<br>เ **และ Android** หรือ เรียกว่า Cross Platform

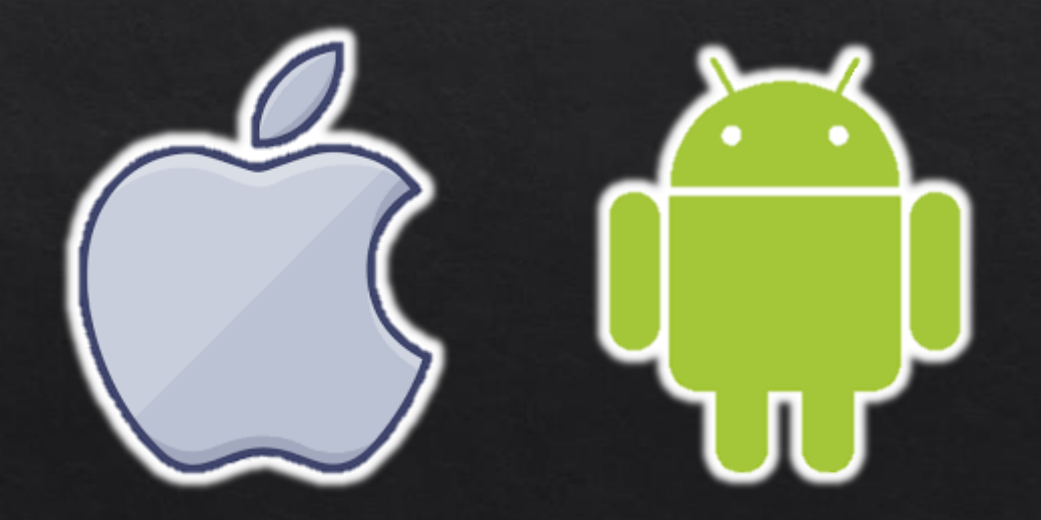

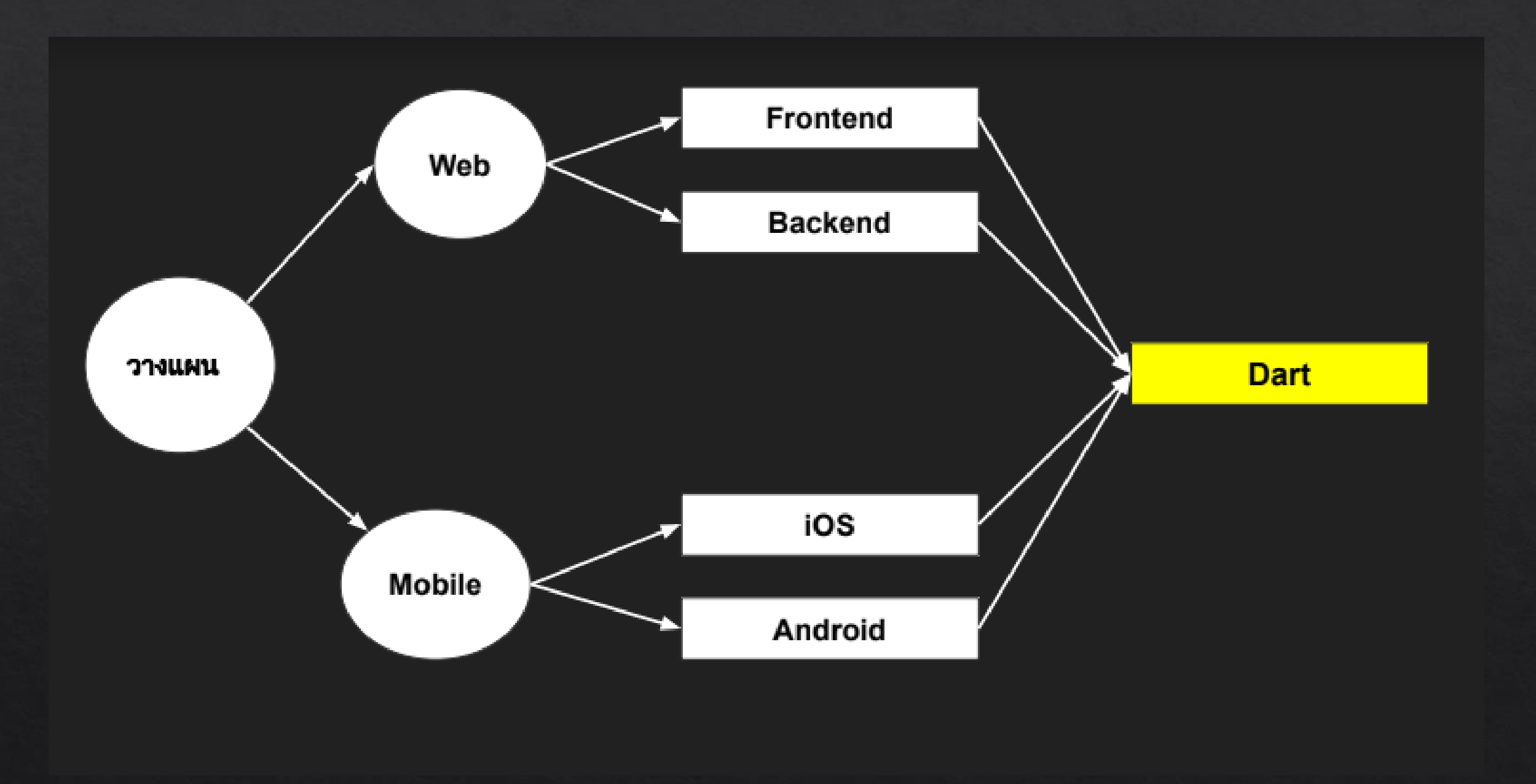

### asu Flutter

- ชุดโปรแกรมด้าน User Interface ถูกสร้างโดย Google
- จัดการส่วนต่างๆได้ง่ายและสะดวก
- เป็น Open Source ใช้งานได้ฟรี
- พัฒนา Mobile Application ให ้ สามารถใช ้ งานได ้ ทั้ ง iOS และ Android

### 5 ขั้นตอน ก่อนพัฒนาแอพพลิเคชันบน Flutter

- ดาวน์โหลด และตั้งค่าการเรียกใช้งานของ Flutter ด้วยการกำหนดพาธ ของการใช้งาน เพื่อให้สามารถเรียกใช้งานโปรแกรม Flutter ได้จากทุก พาร์ทของโปรเจคที่ พัฒนาแอพพลิเคชั่ น
- ติดตั้ งและอัพเดทโปรแกรมเสริมของ Android Studio ซ ่ึงเป็ นหัวใจหลัก ในการพัฒนาแอพพลิเคชั่ น
- ยืนยันสิทธิและกข้อมูลของนักพัฒนาใน Android License
- ติดตั้ งโปรแกรม Visual Studio Code เพื่ อใช ้ในการพัฒนาแอพพลิเคชั่ น ซ ่ึงเป็ นเครื่ องมือเอดิเตอร์ที่มีขนาดเล็กและสะดวกในการพัฒนา Flutter ได้ดี
- ติดตั้งและตั้งค่าโปรแกรมจำลอง ่<br>:<br>:

# ติดตั้ง **Flutter SDK**

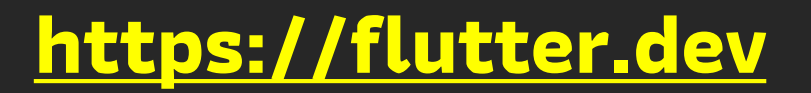

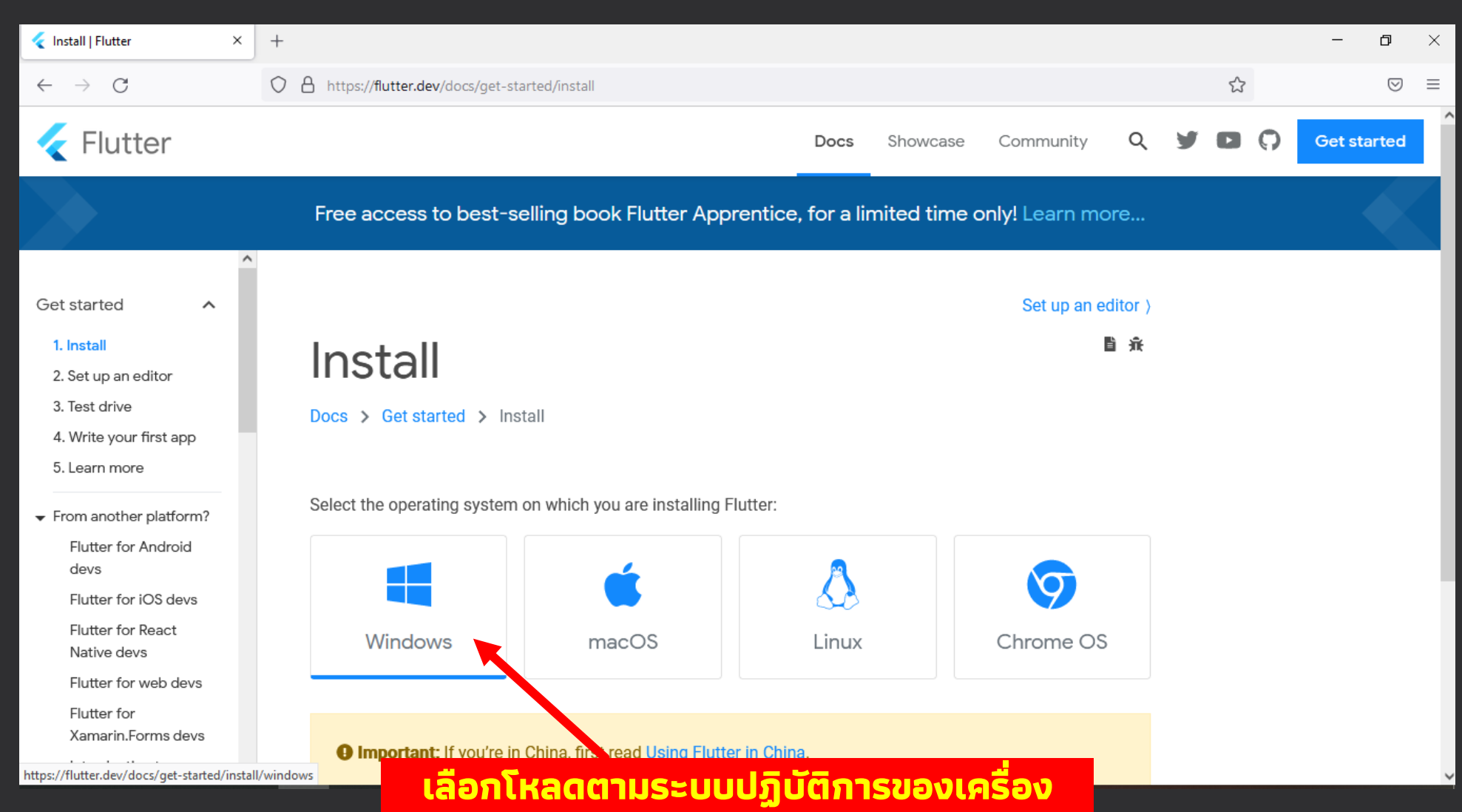

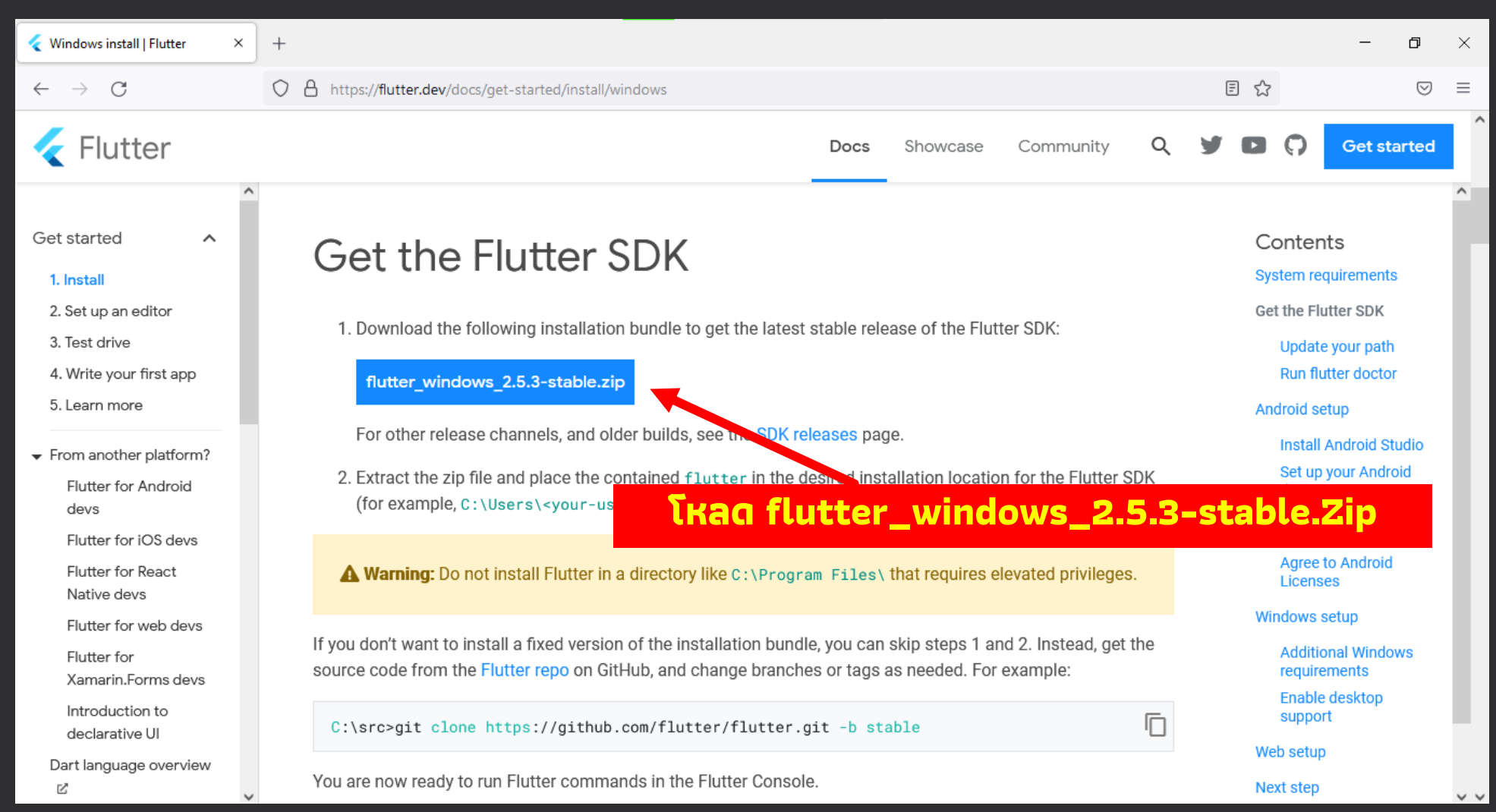

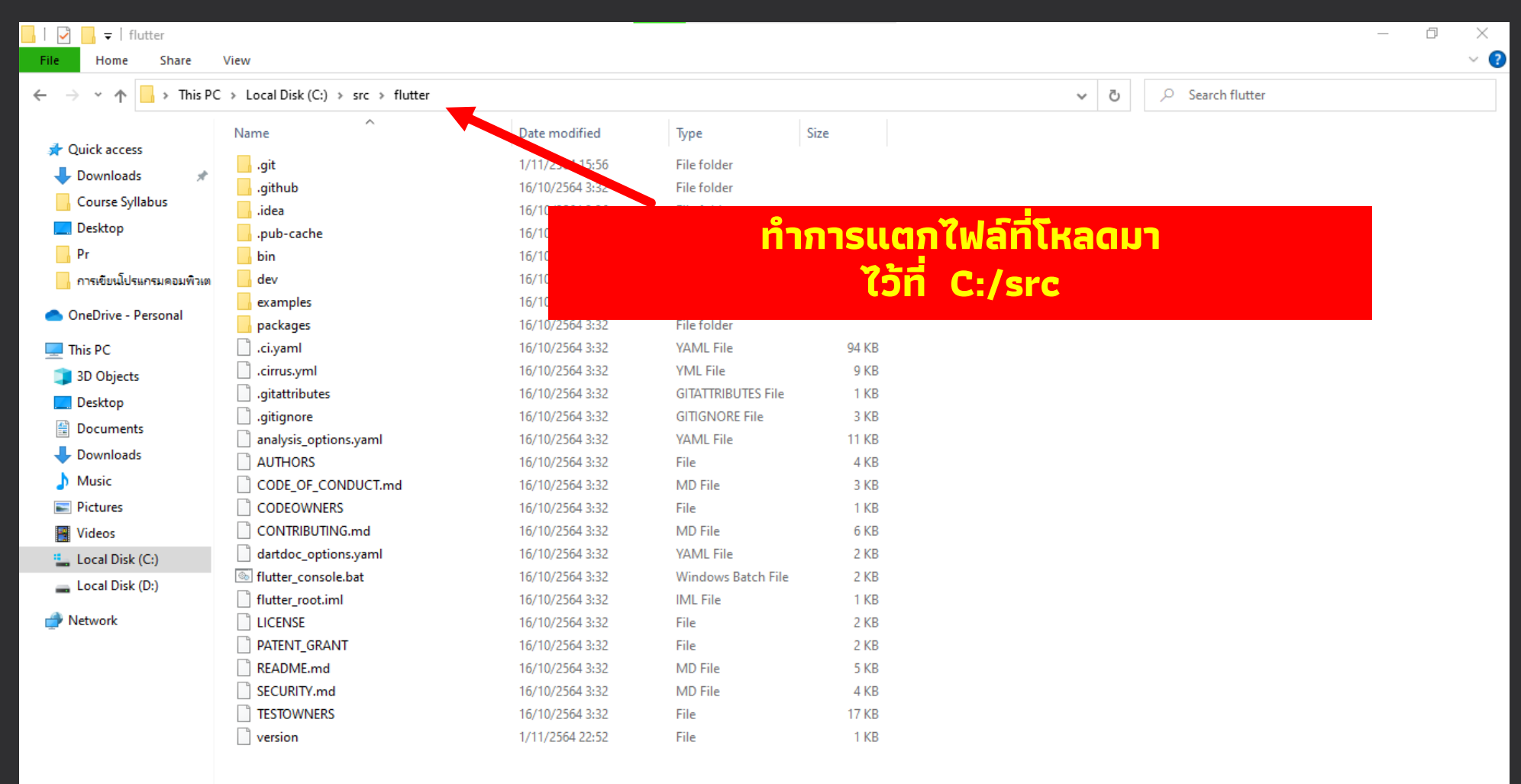

#### **ก าหนดพาธส าหรับเรียกใช้งานโปรแกรม Flutter**

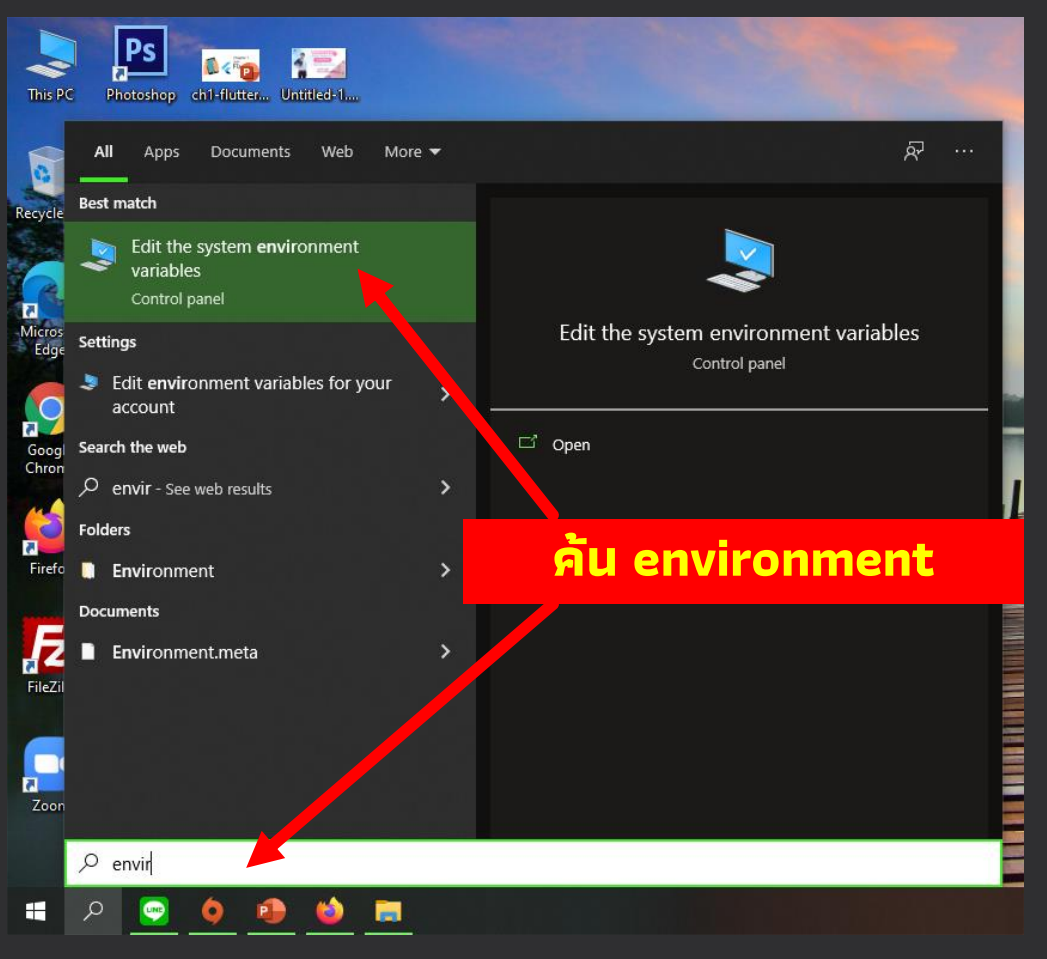

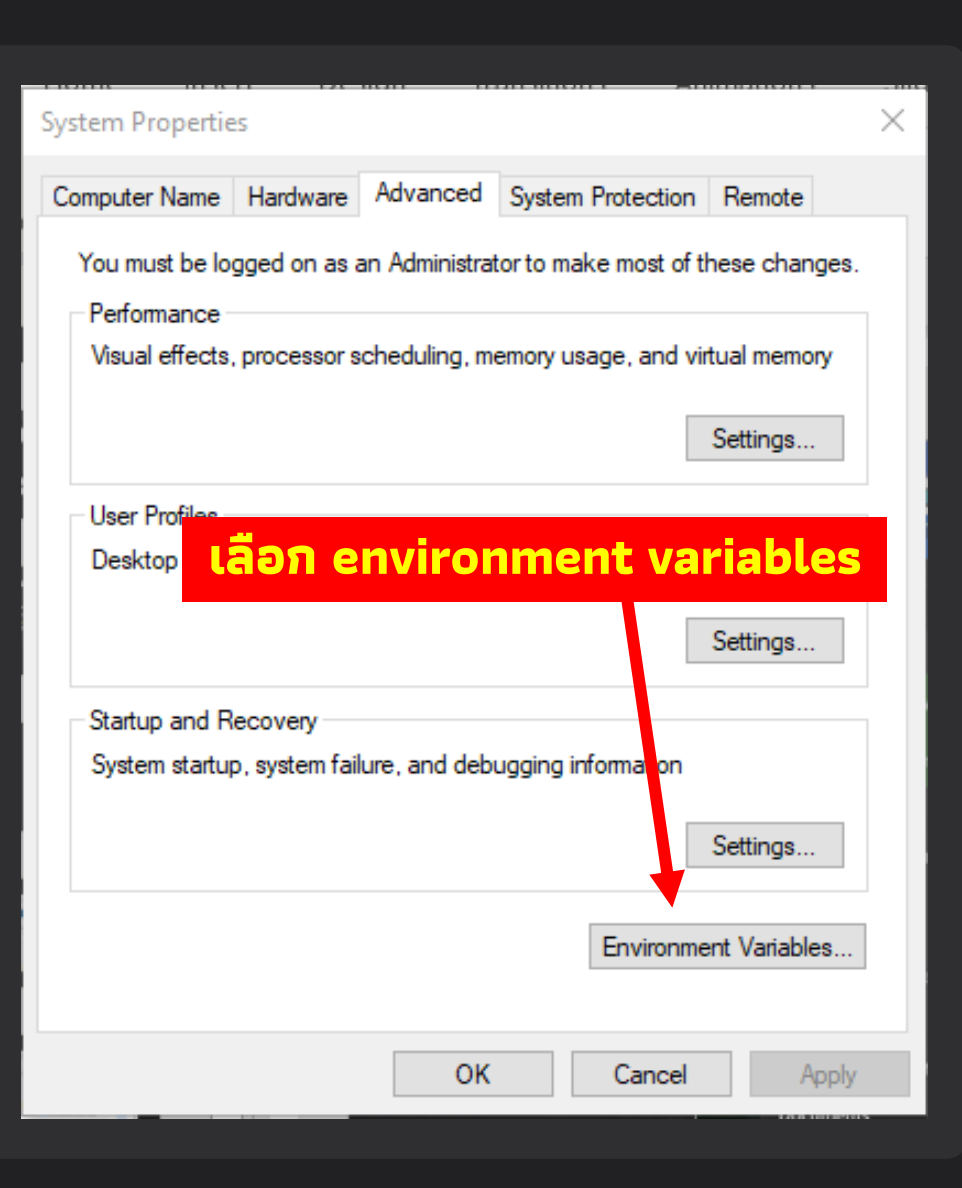

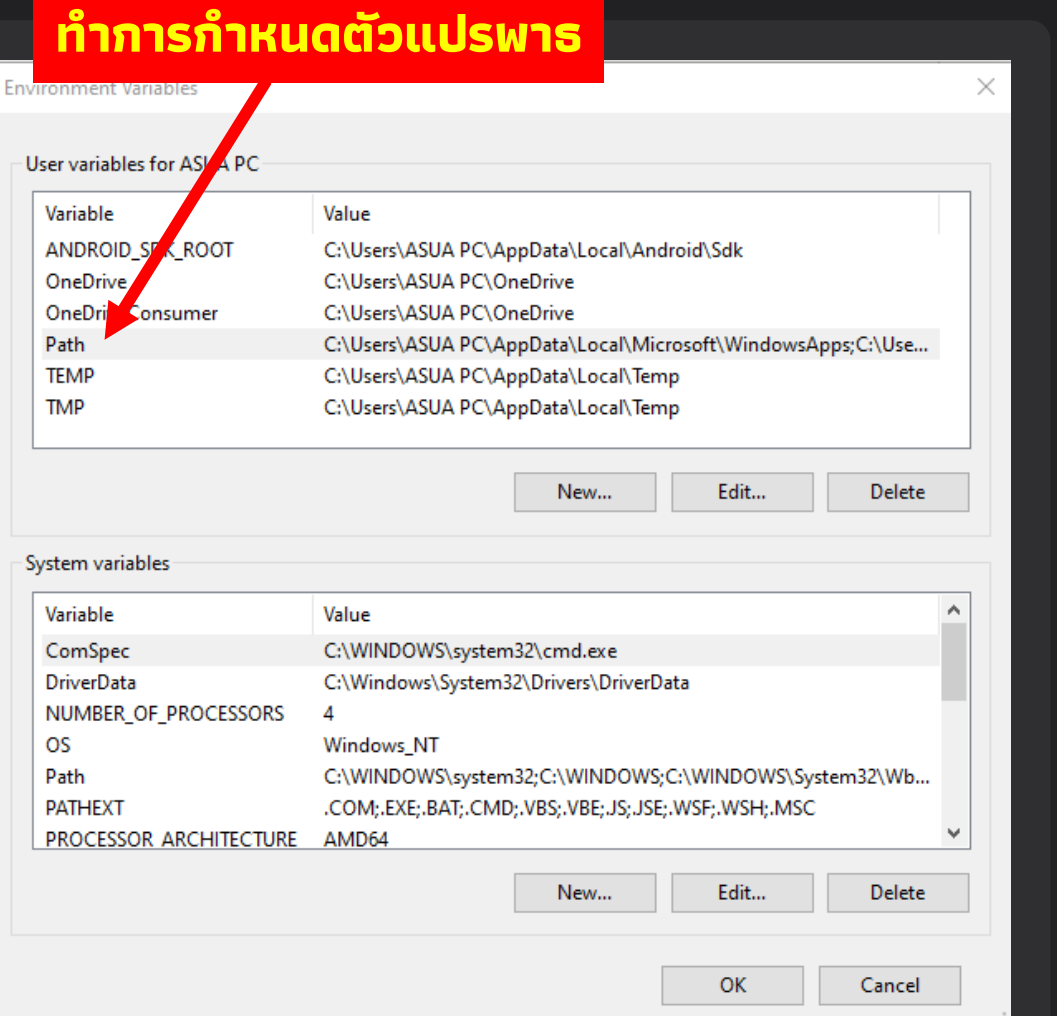

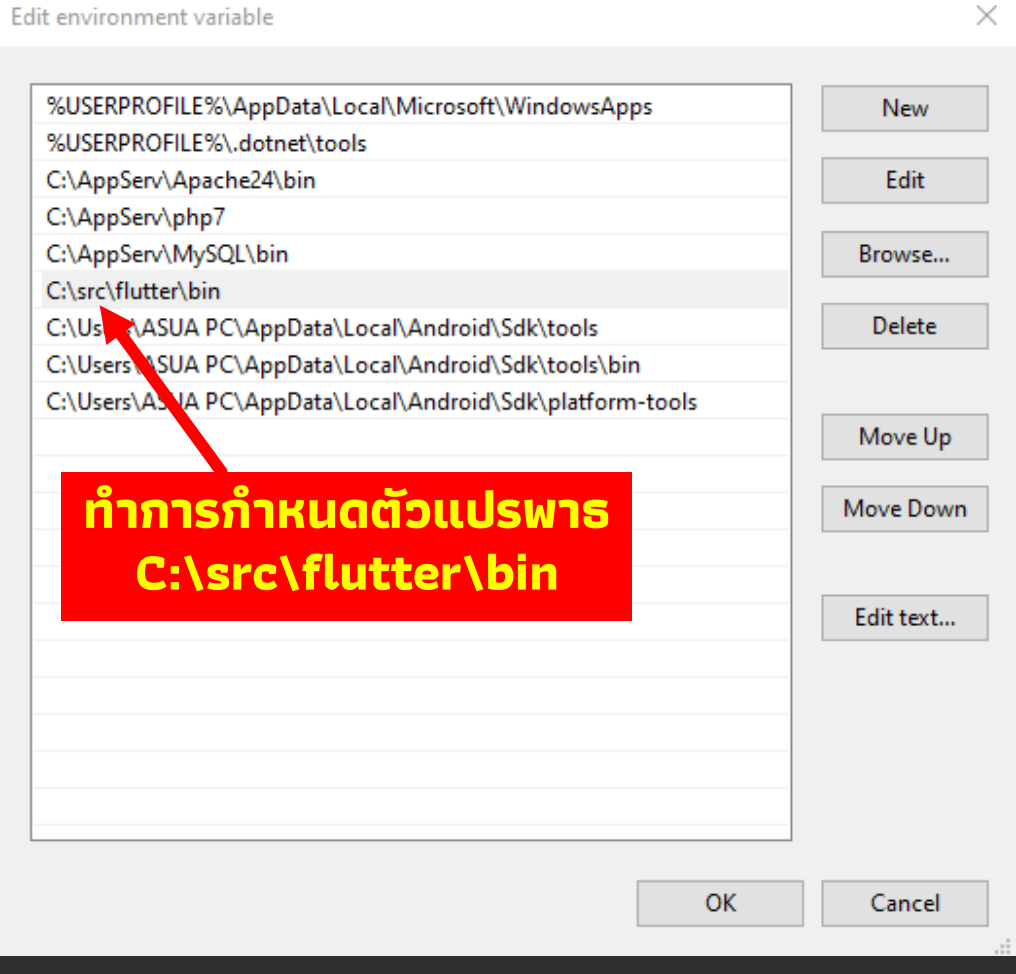

#### **ทดสอบการใช้งานของโปรแกรม Flutter**

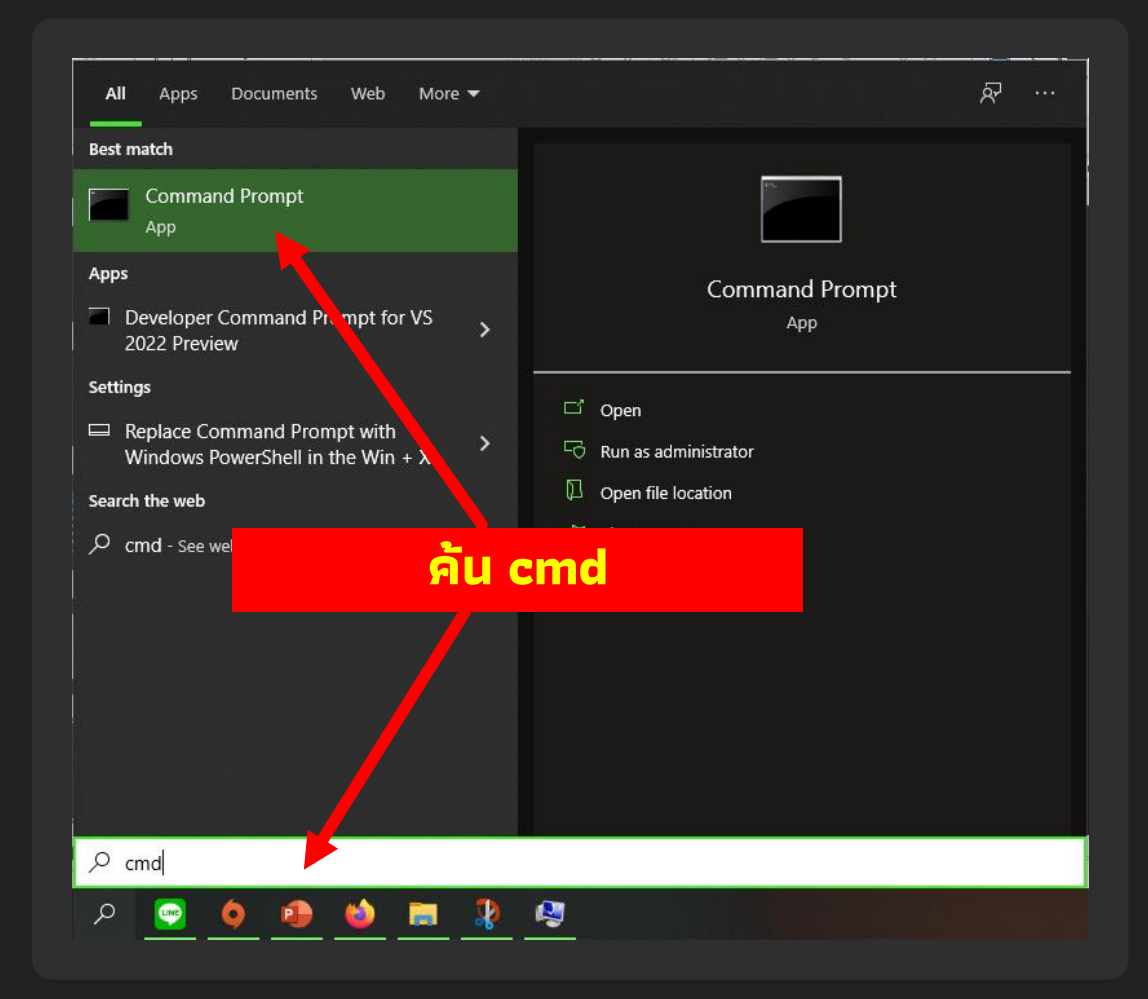

#### **พิมพ์ค าส่ัง flutter doctor เพื่อทดสอบ**

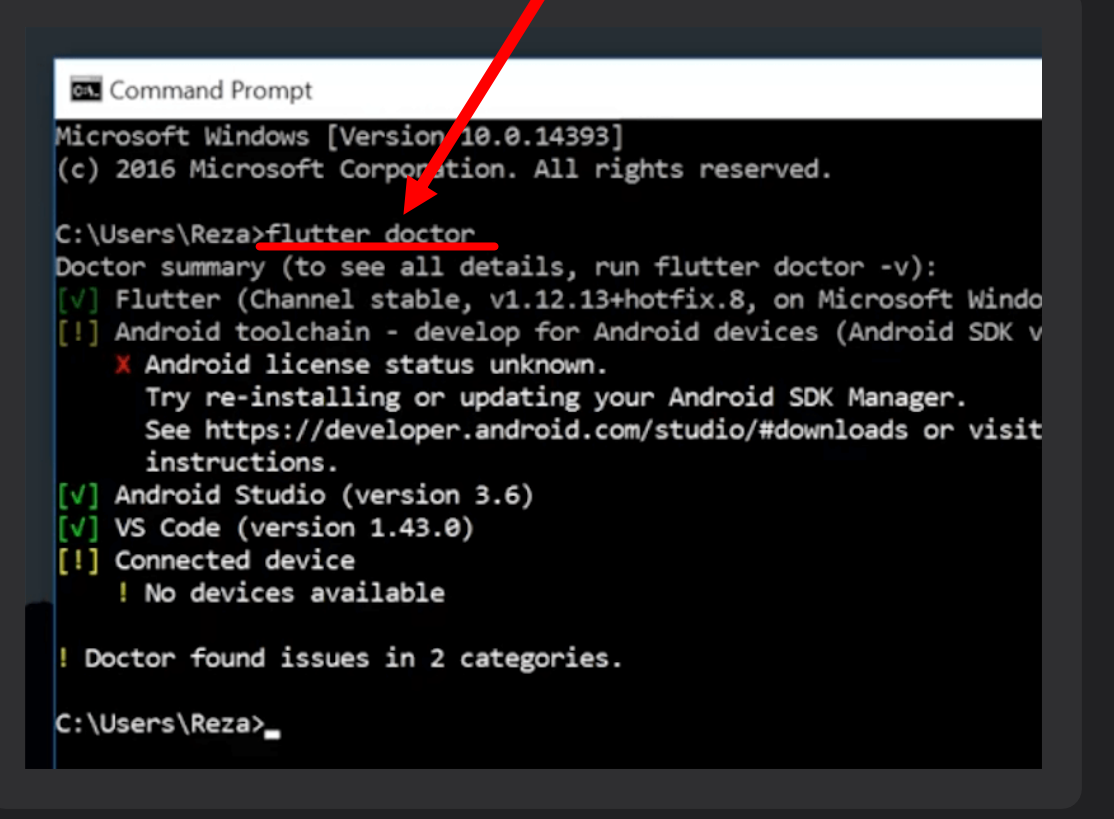

## ติดตั้ง Android Studio

**https://developer.android.com/studio**

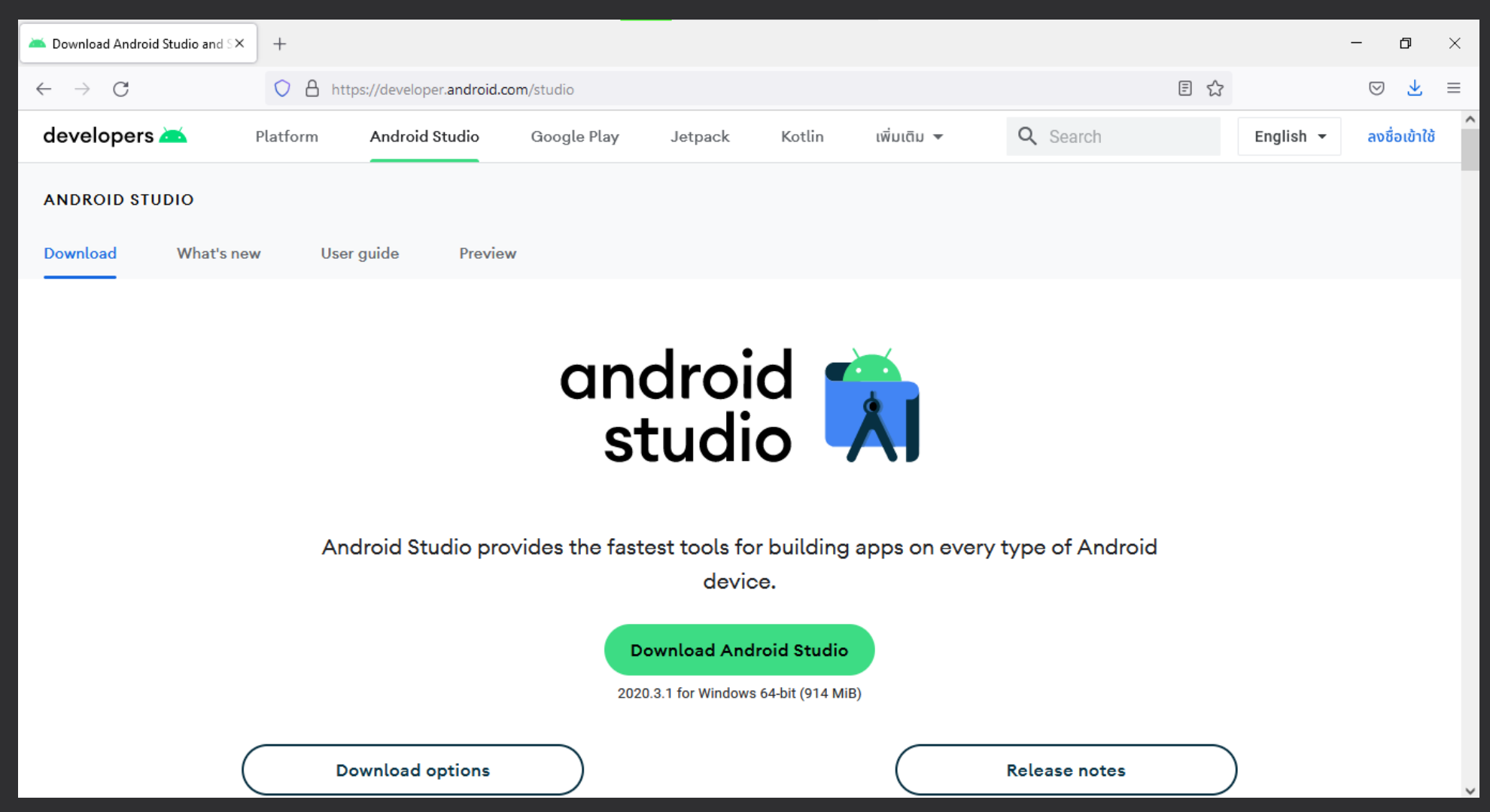

#### **ก าหนดพาธส าหรับเรียกใช้งานโปรแกรม Android Studio**

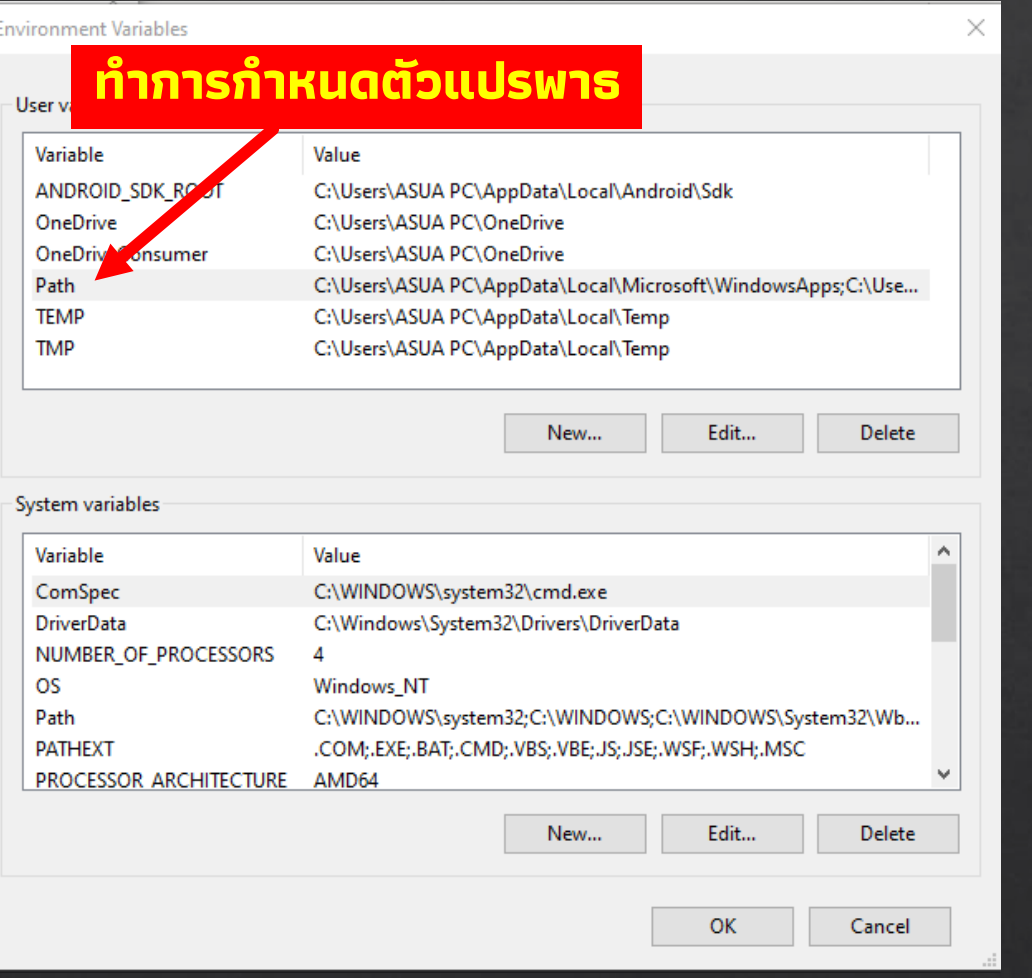

#### Edit environment variable  $\times$ %USERPROFILE%\AppData\Local\Microsoft\WindowsApps New %USERPROFILE%\.dotnet\tools C:\AppServ\Apache24\bin Edit C:\AppServ\php7 C:\AppServ\MySQL\bin Browse... C:\src\flutter\bin C:\Users\ASUA PC\AppData\Local\Android\Sdk\tools Delete C:\Users\ASUA PC\AppData\Local\Android\Sdk\tools\bin C:\Users\ASUA PC\AppData\Local\Android\Sdk\platform-tools Move Up Move Down **ท าการก าหนดตัวแปรพาธ** C:\Users\ASUA PC\AppData\Local\Android\Sdk\tools

C:\Users\ASUA PC\AppData\Local\Android\Sdk\tools\bin C:\Users\ASUA PC\AppData\Local\Android\Sdk\platform-tools

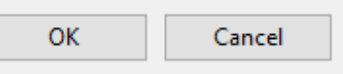

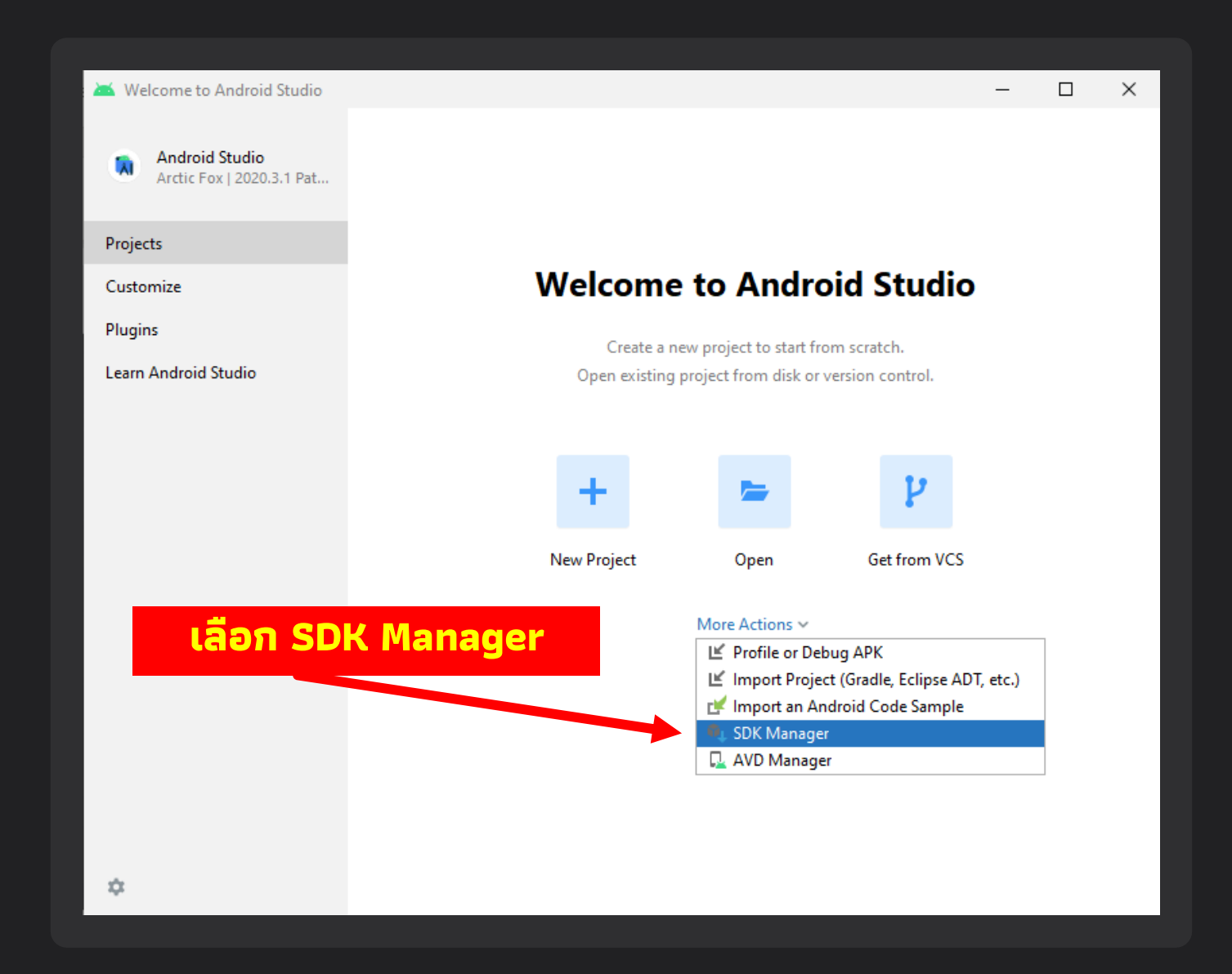

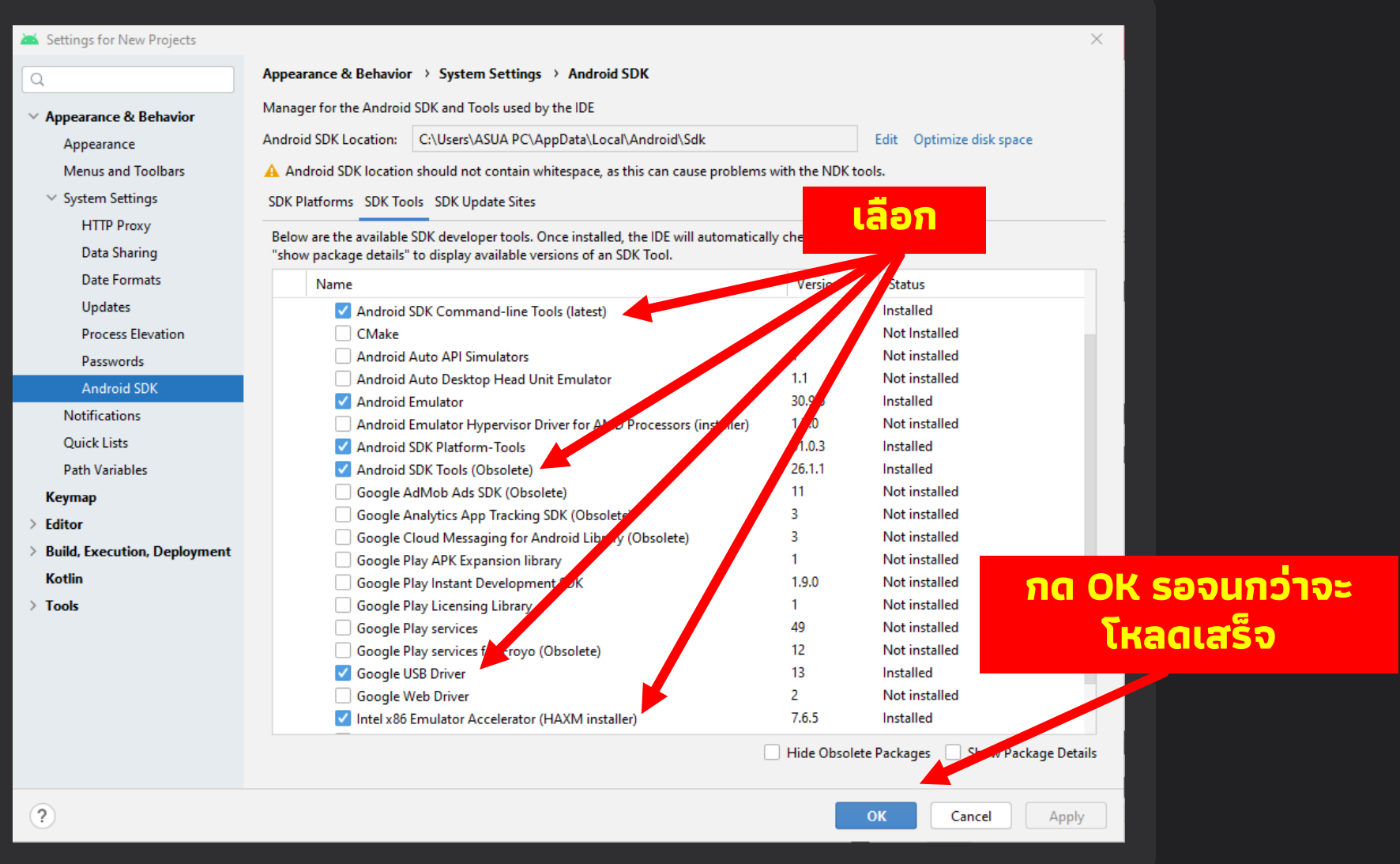

# Juasu msäusuans

flutter doctor --android-licenses

## ติดตั้ง Visual Studio Code

**https://code.visualstudio.com/download**

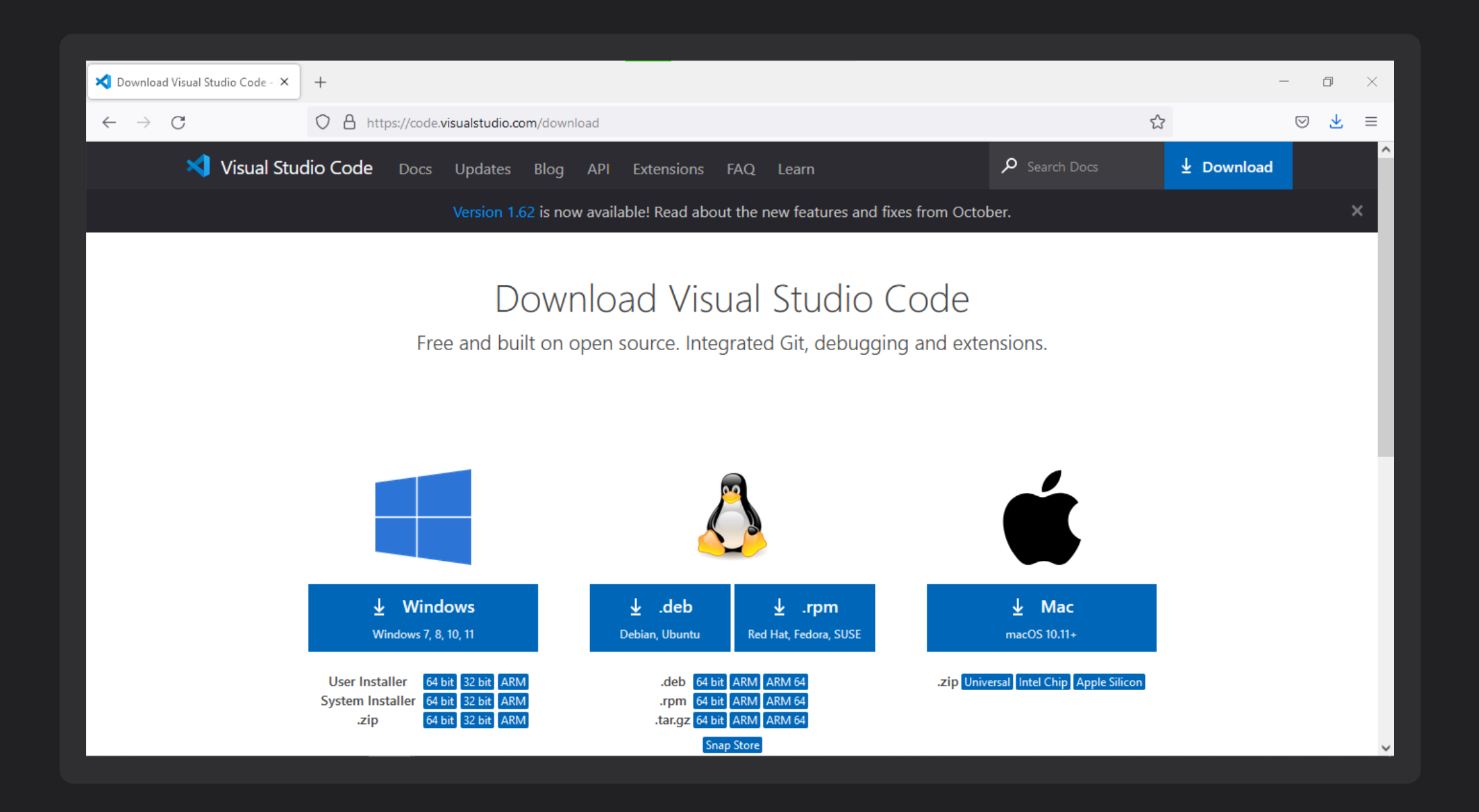

#### **ค้น flutter แล้วกด install**

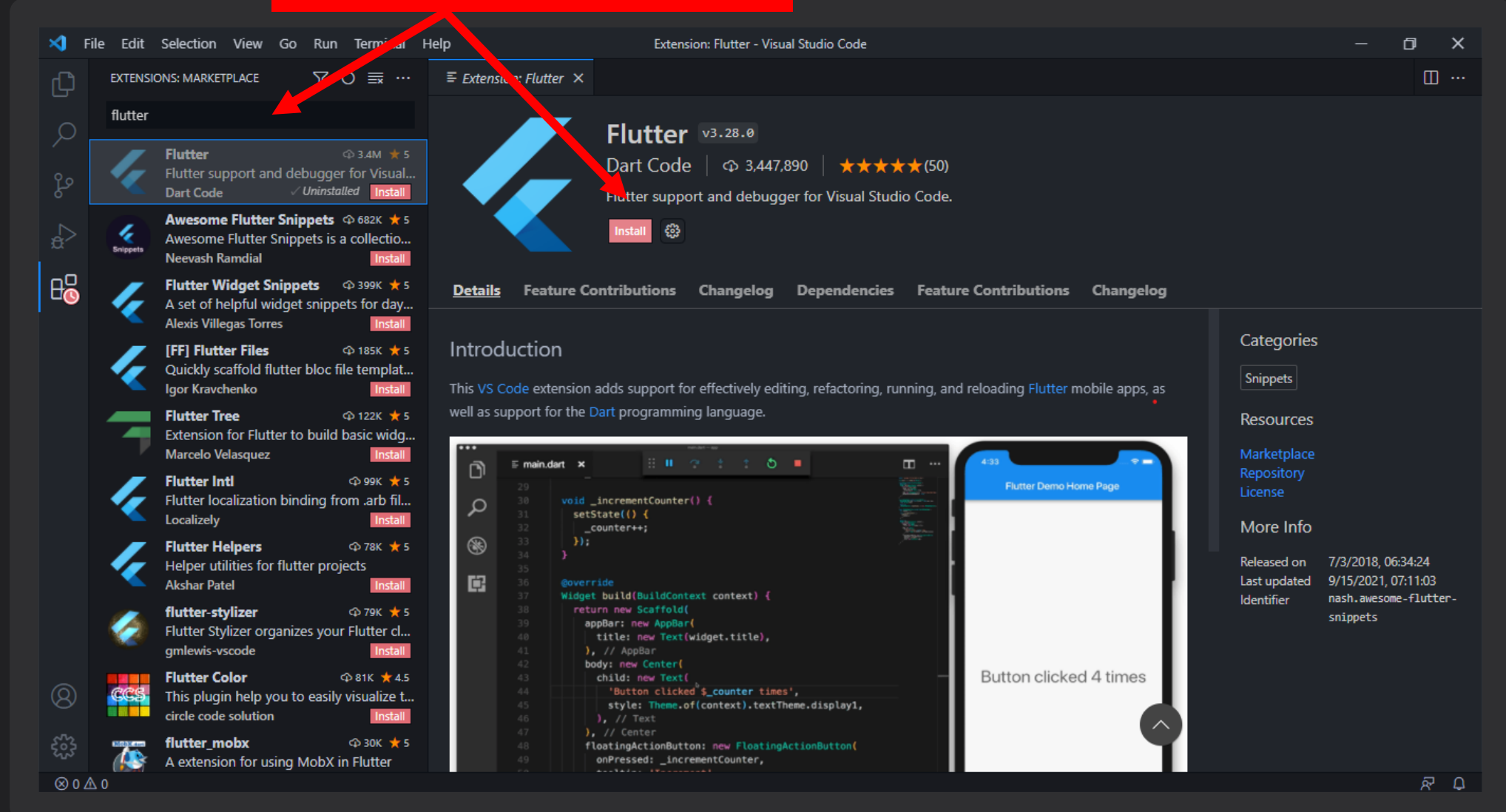

#### **ค้น dart แล้วกด install**

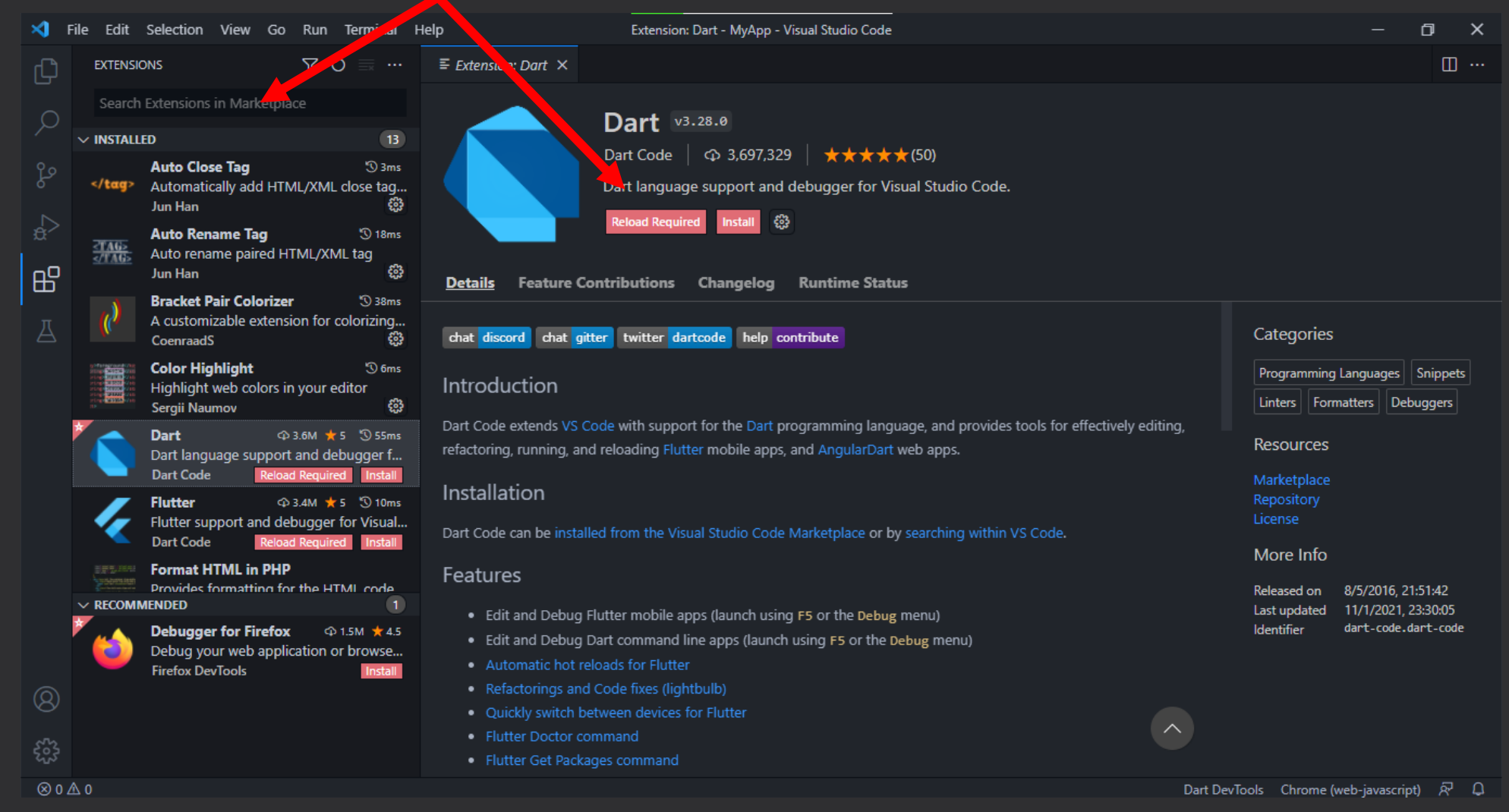

# ติดตั้ง **TUSUNSUS1820**

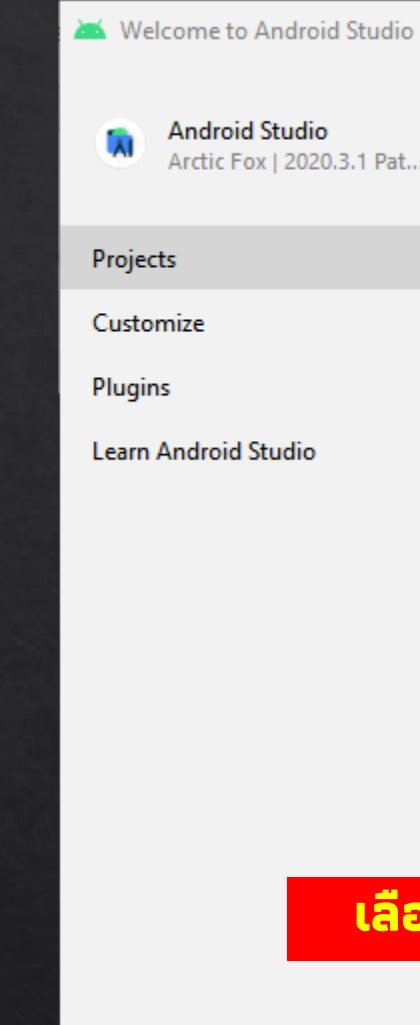

**Android Studio** Arctic Fox | 2020.3.1 Pat...

#### **Welcome to Android Studio**

Create a new project to start from scratch. Open existing project from disk or version control.

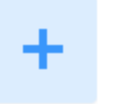

**New Project** 

Get from VCS

v

 $\Box$ 

 $\overline{\phantom{0}}$ 

 $\times$ 

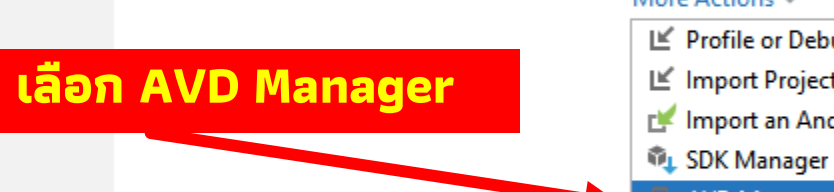

#### More Actions  $\vee$

E

Open

Profile or Debug APK If Import Project (Gradle, Eclipse ADT, etc.) Import an Android Code Sample

- 
- AVD Manager

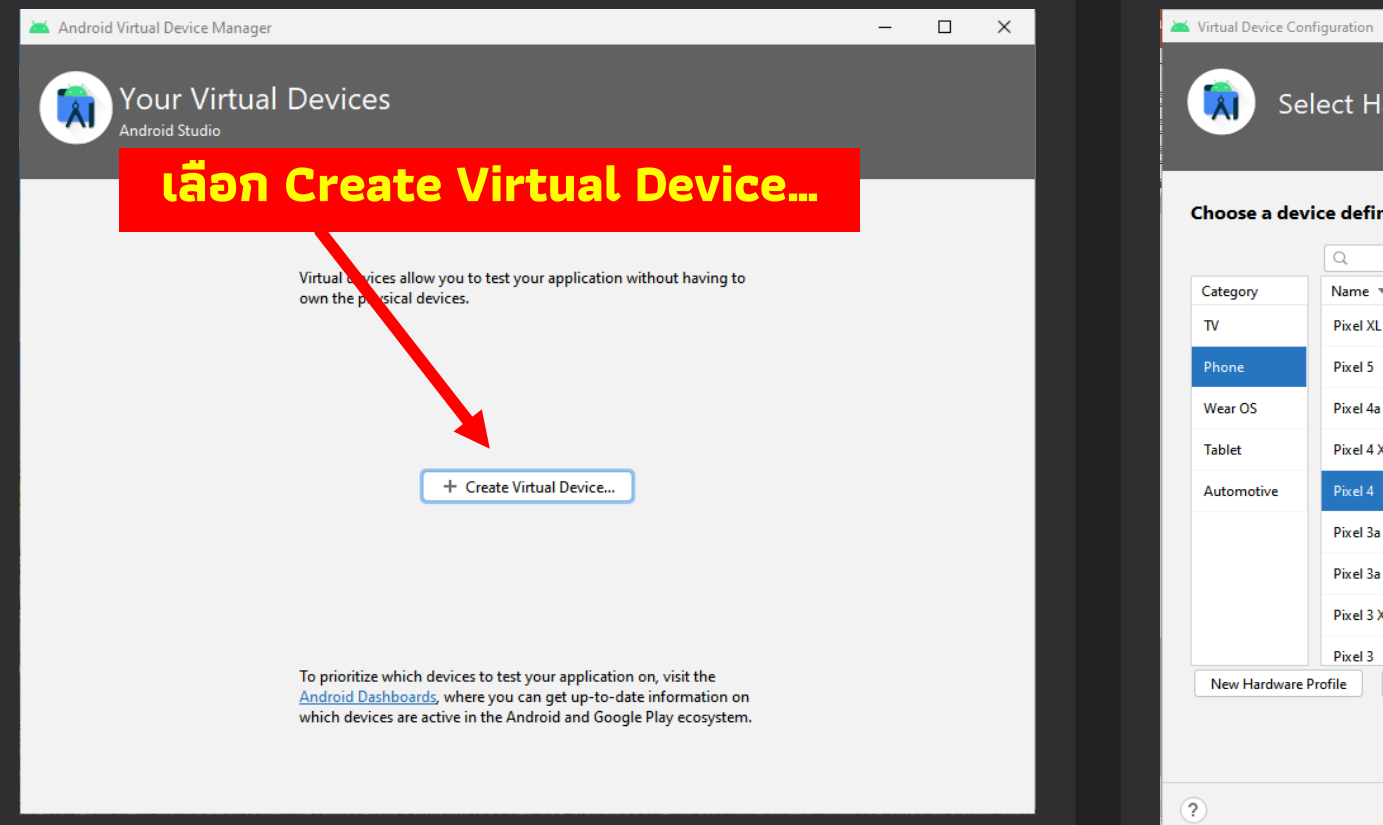

Select Hardware **Choose a device definition**  $\Box$  Pixel 4 Name  $\sqrt{ }$ Play Store Size Resolution Density **Pixel XL**  $5.5"$ 1440x2560 560dpi 1080<sub>px</sub>  $6.0^\circ$ 1080x2340 440dpi Size: large Ratio: long Density: 440dpi Pixel 4a  $5.8"$ 1080x2340 440dpi  $5.7$ 2280n  $6.3"$ Pixel 4 XL 1440x3040 560dpi  $\triangleright$ 1080x2280 440dpi Pixel 3a XL  $6.0"$ 1080x2160 400dpi Pixel 3a  $\triangleright$  $5.6^{\circ}$ 1080x2220 440dpi Pixel 3 XL  $6.3"$ 1440x2960 560dpi D- $5.46"$ 1080x2160 440dpi G Import Hardware Profiles Clone Device... Previous **Next** Cancel Finish

https://finestsoft.com/th/1177/intel-hardware-accelerated-execution-manager

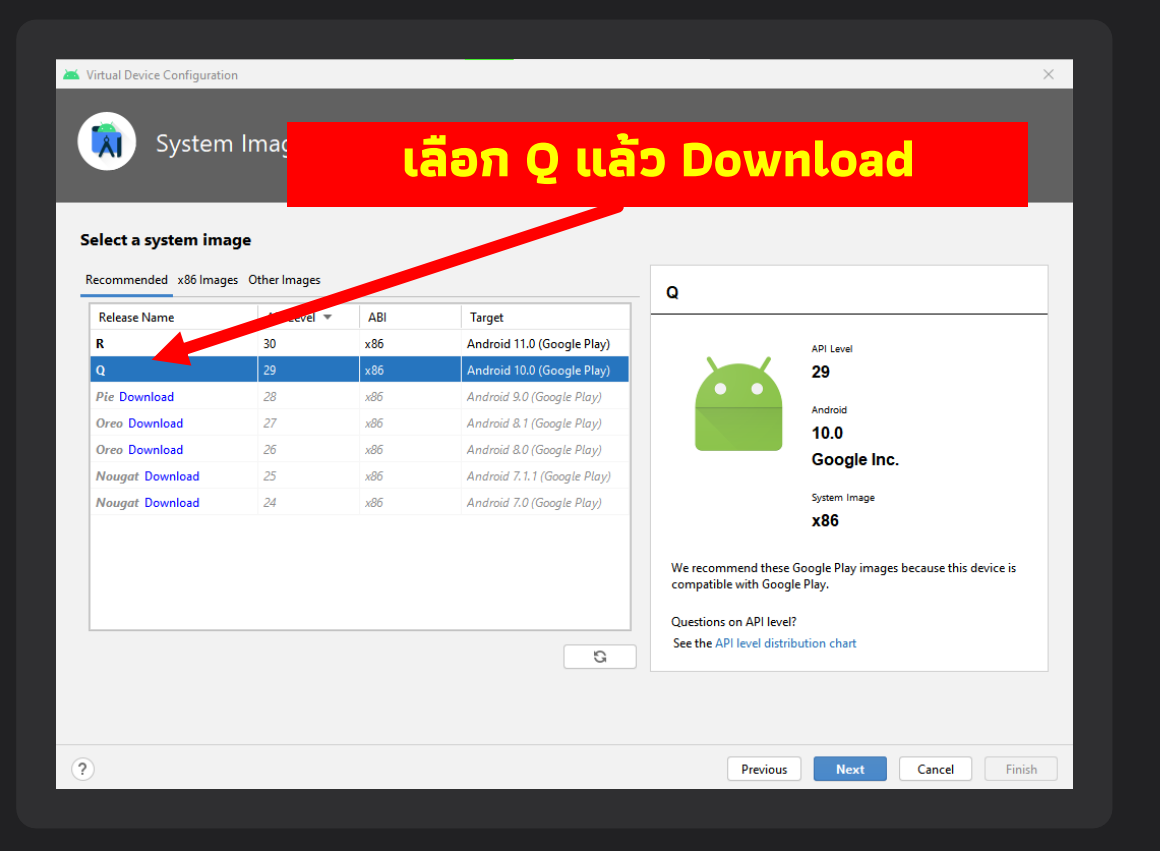

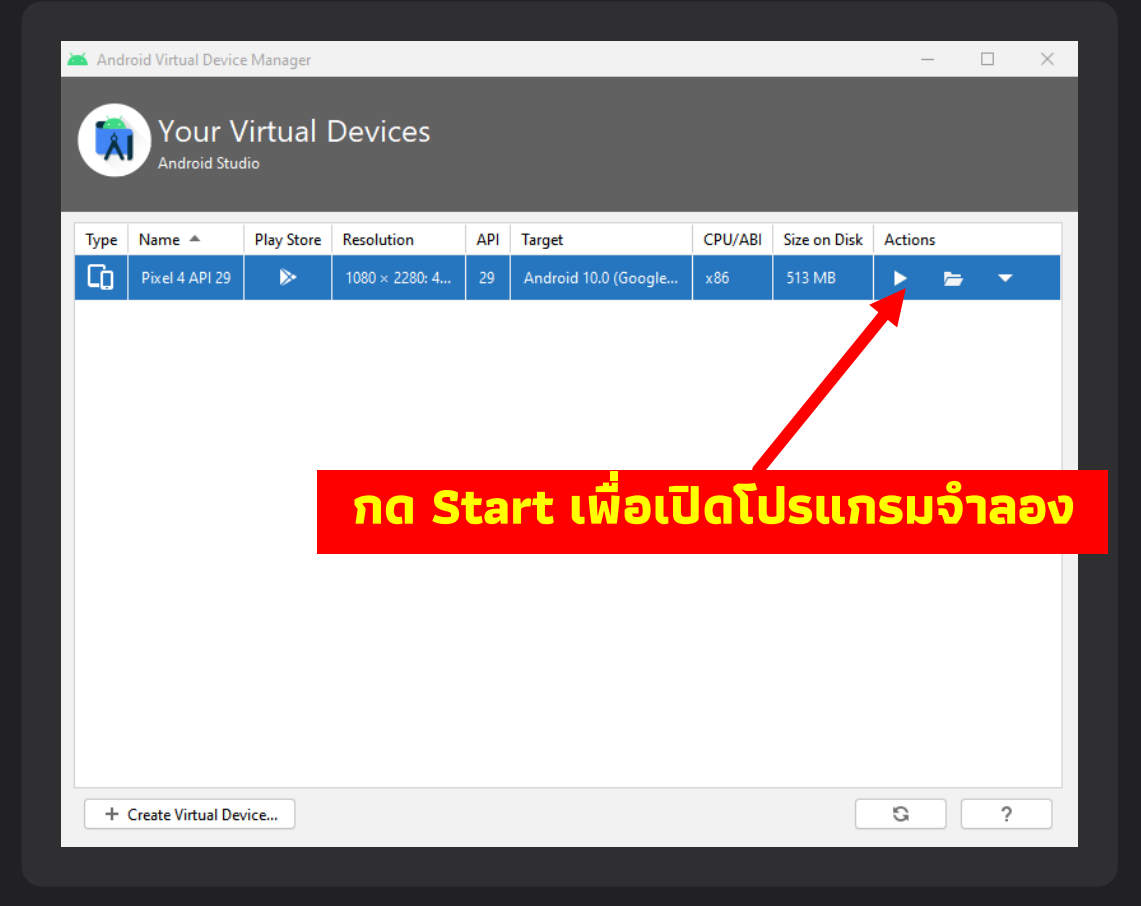

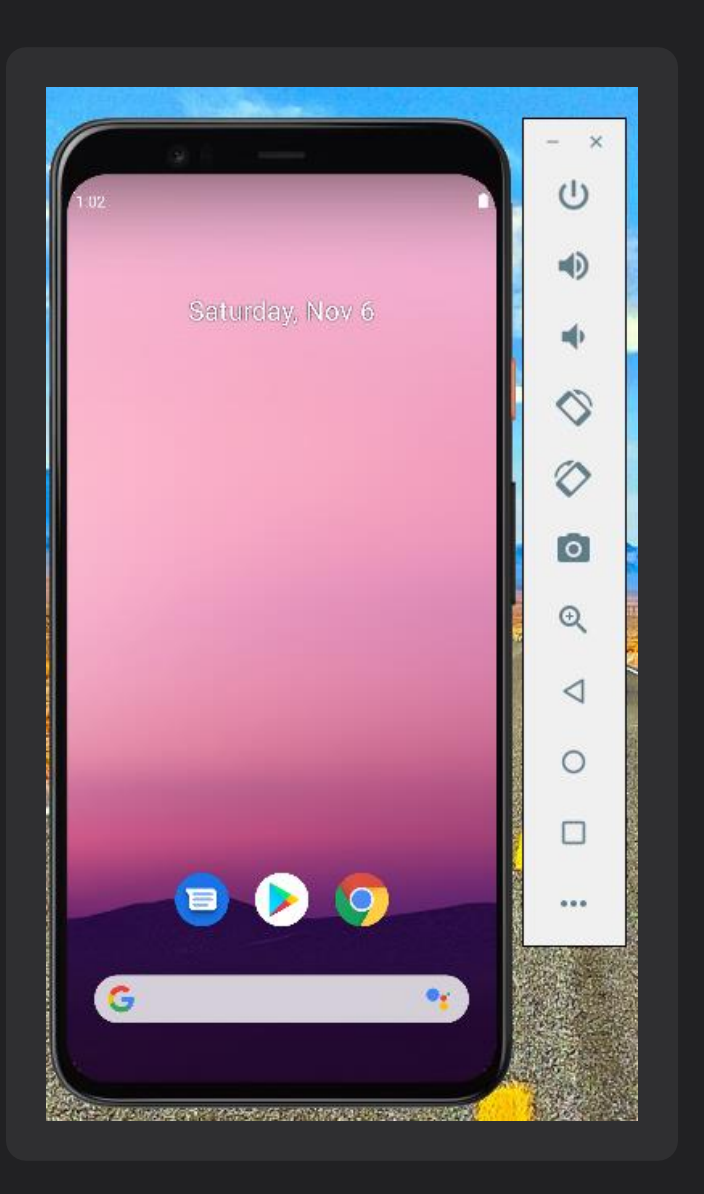

## aav สร้างโปรเจ็ค

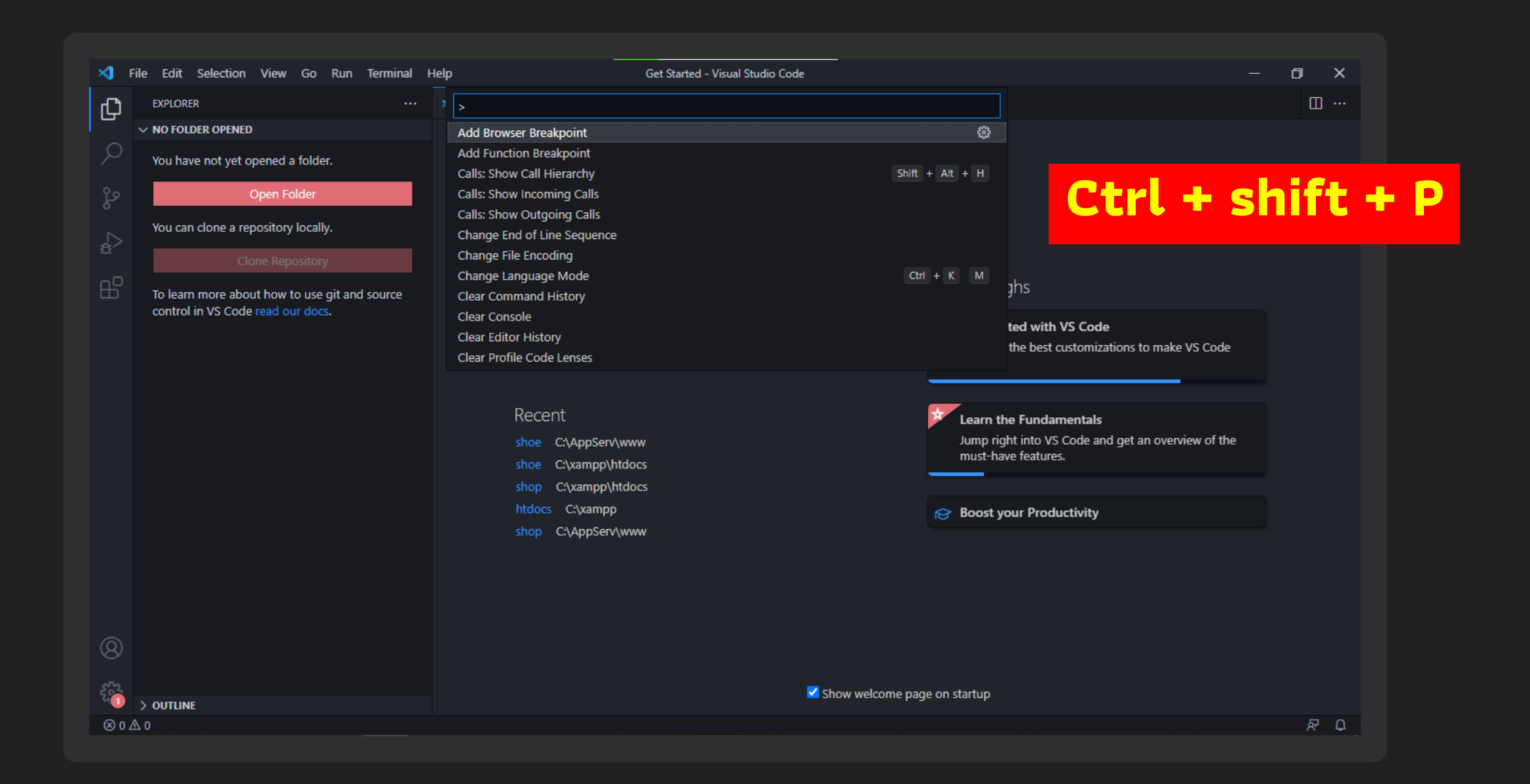

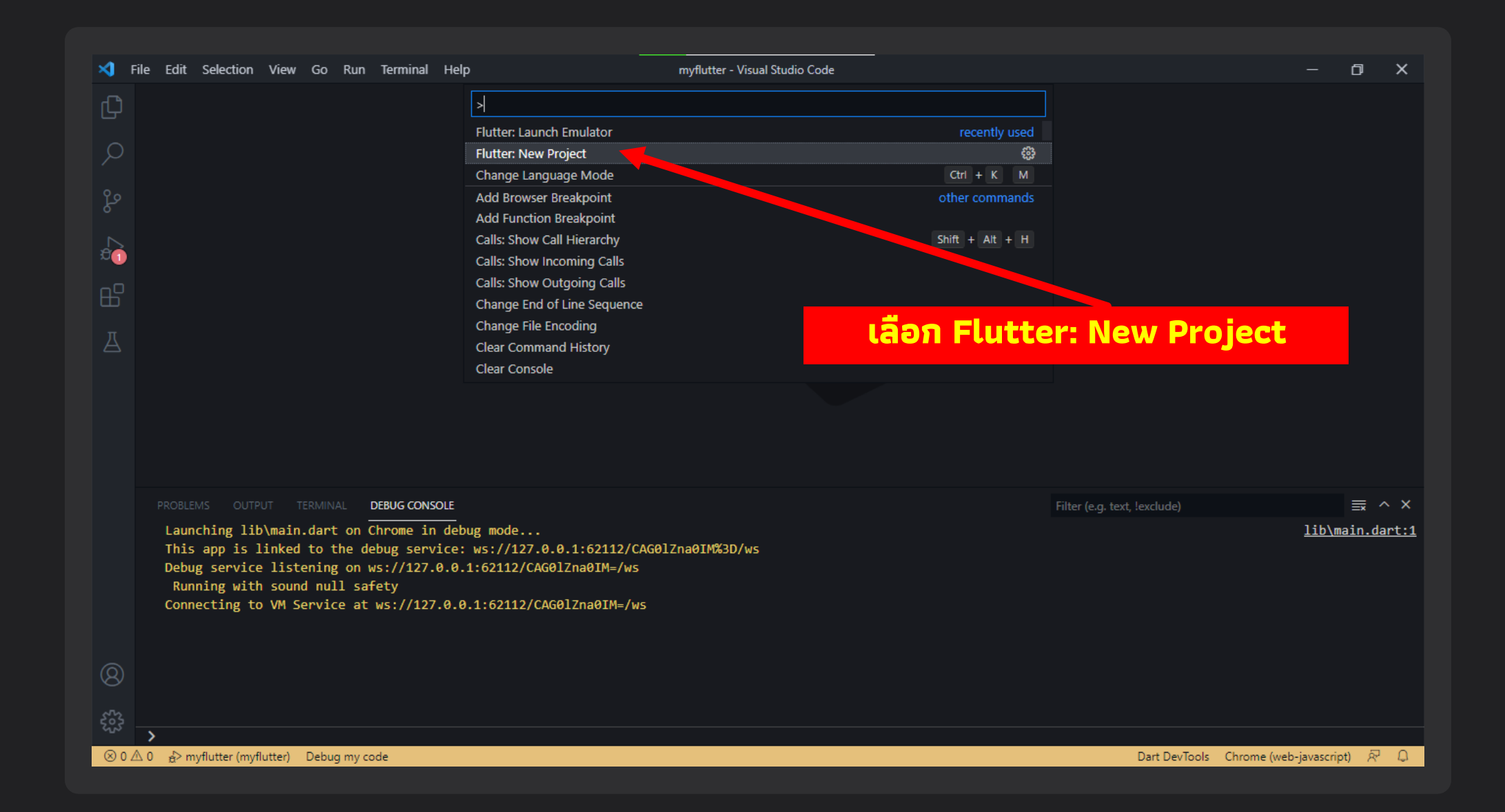

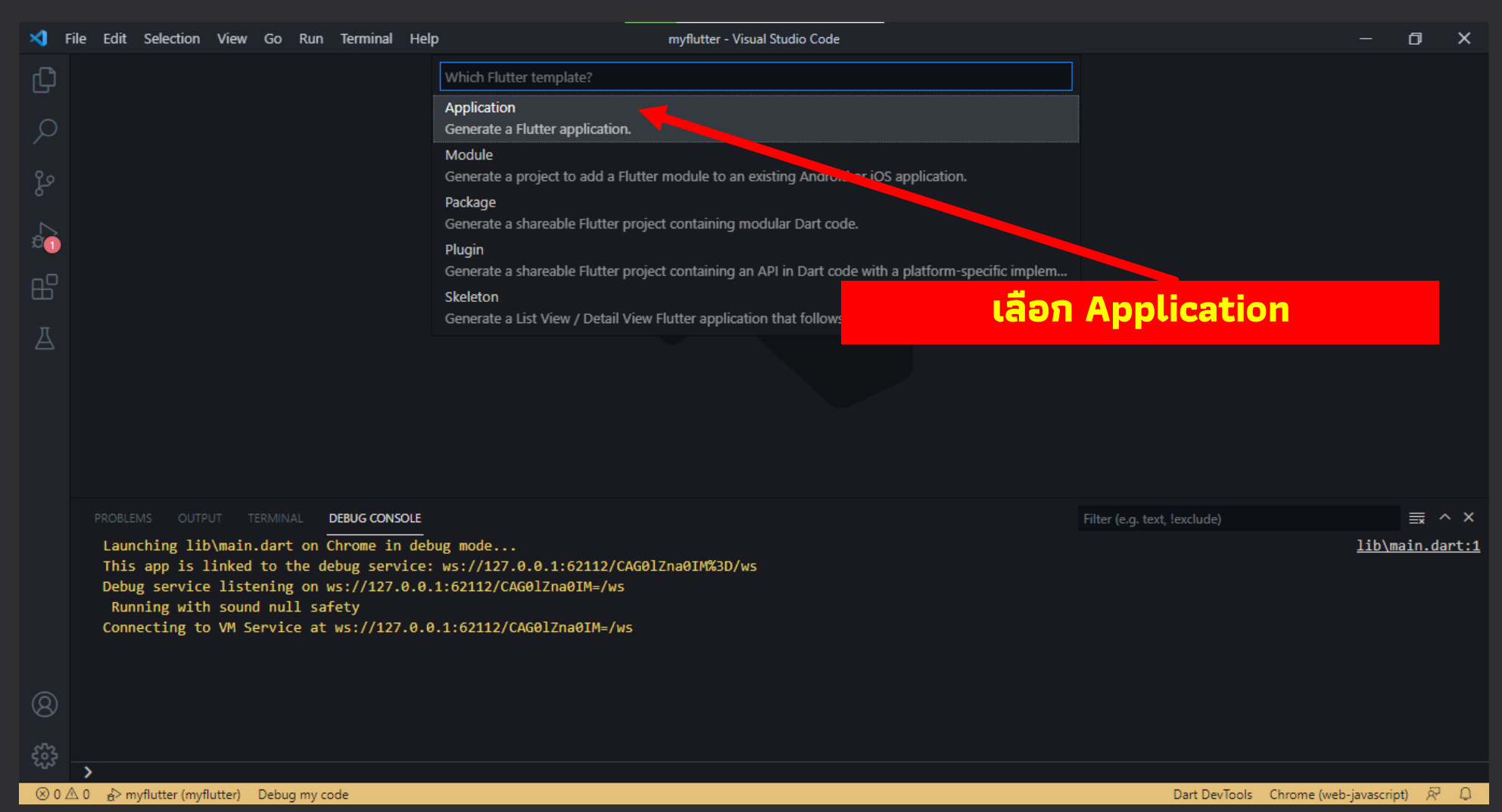

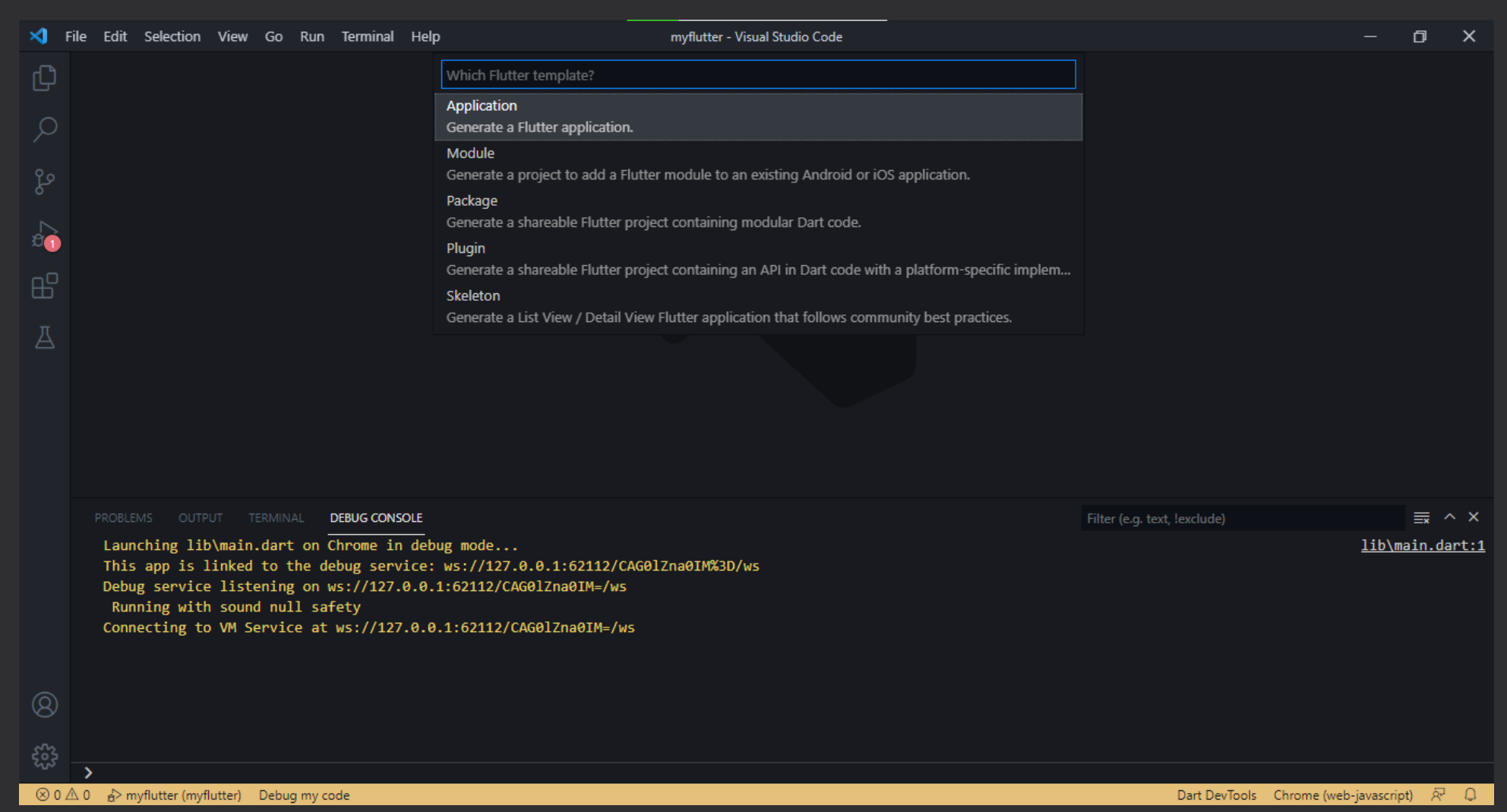

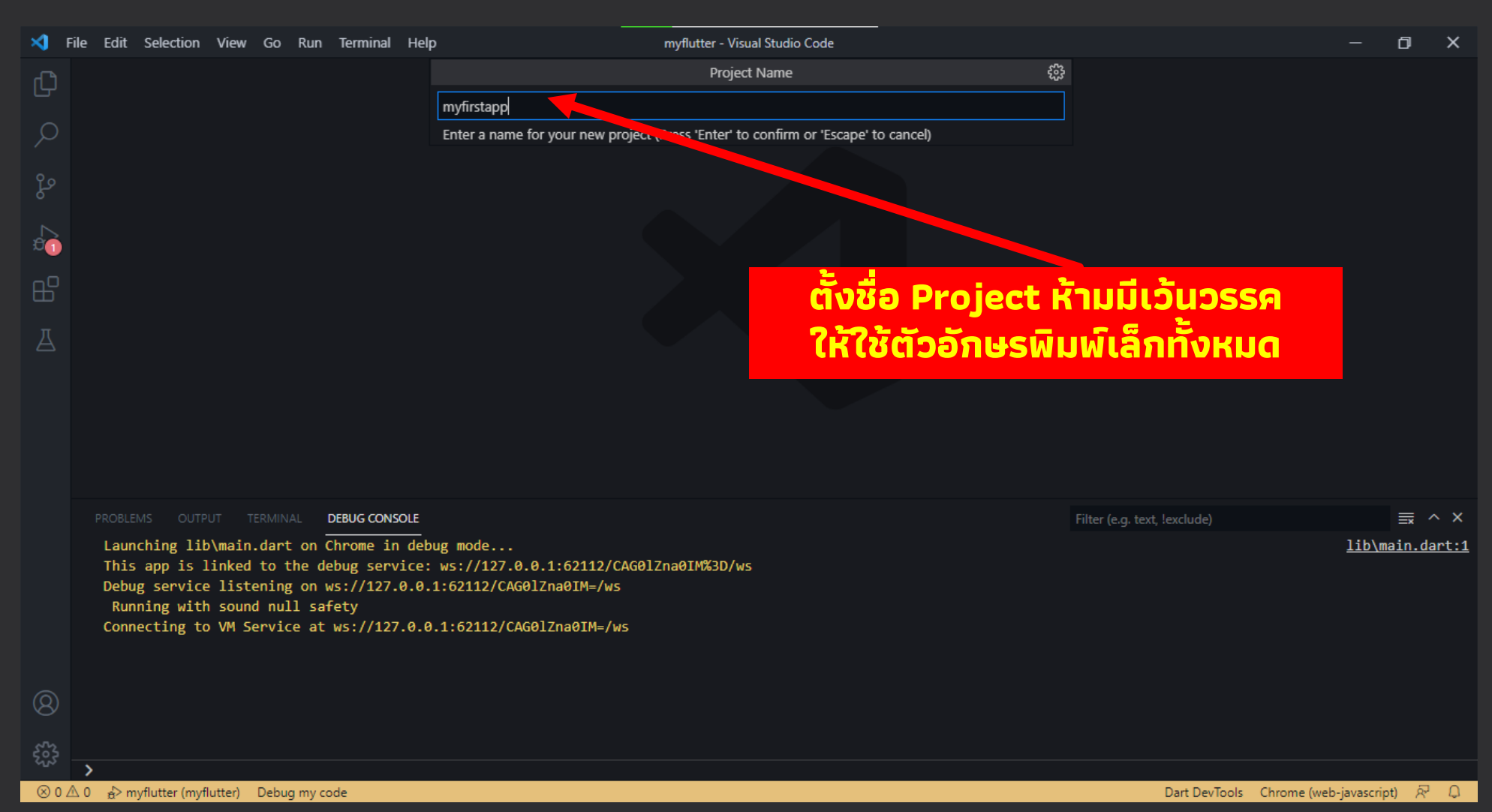

#### **ดูผลลัพธ์ กดปุ่ม F5**

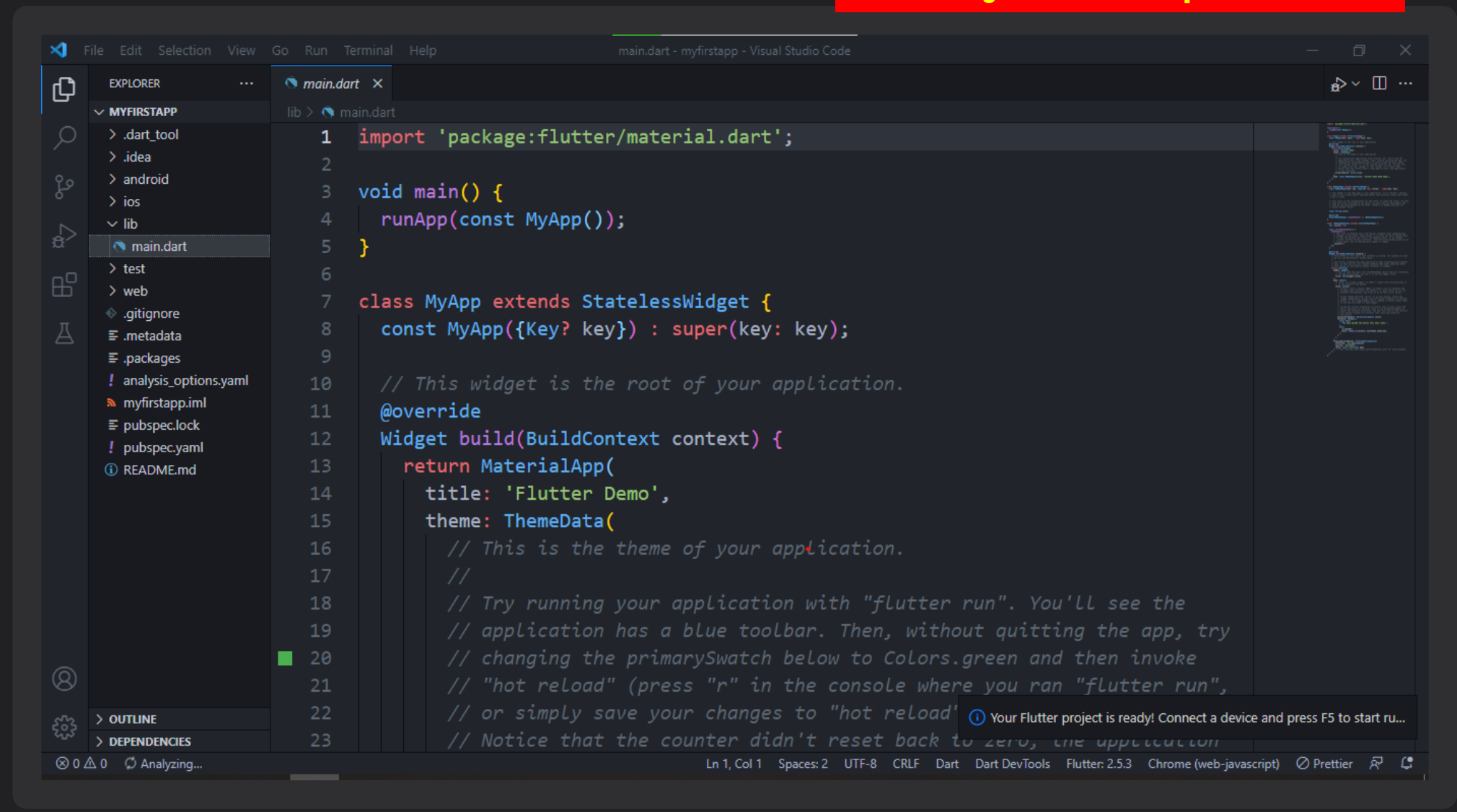

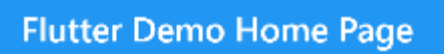

You have pushed the button this many times:

 $\overline{2}$ 

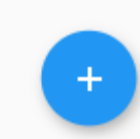

Deputa

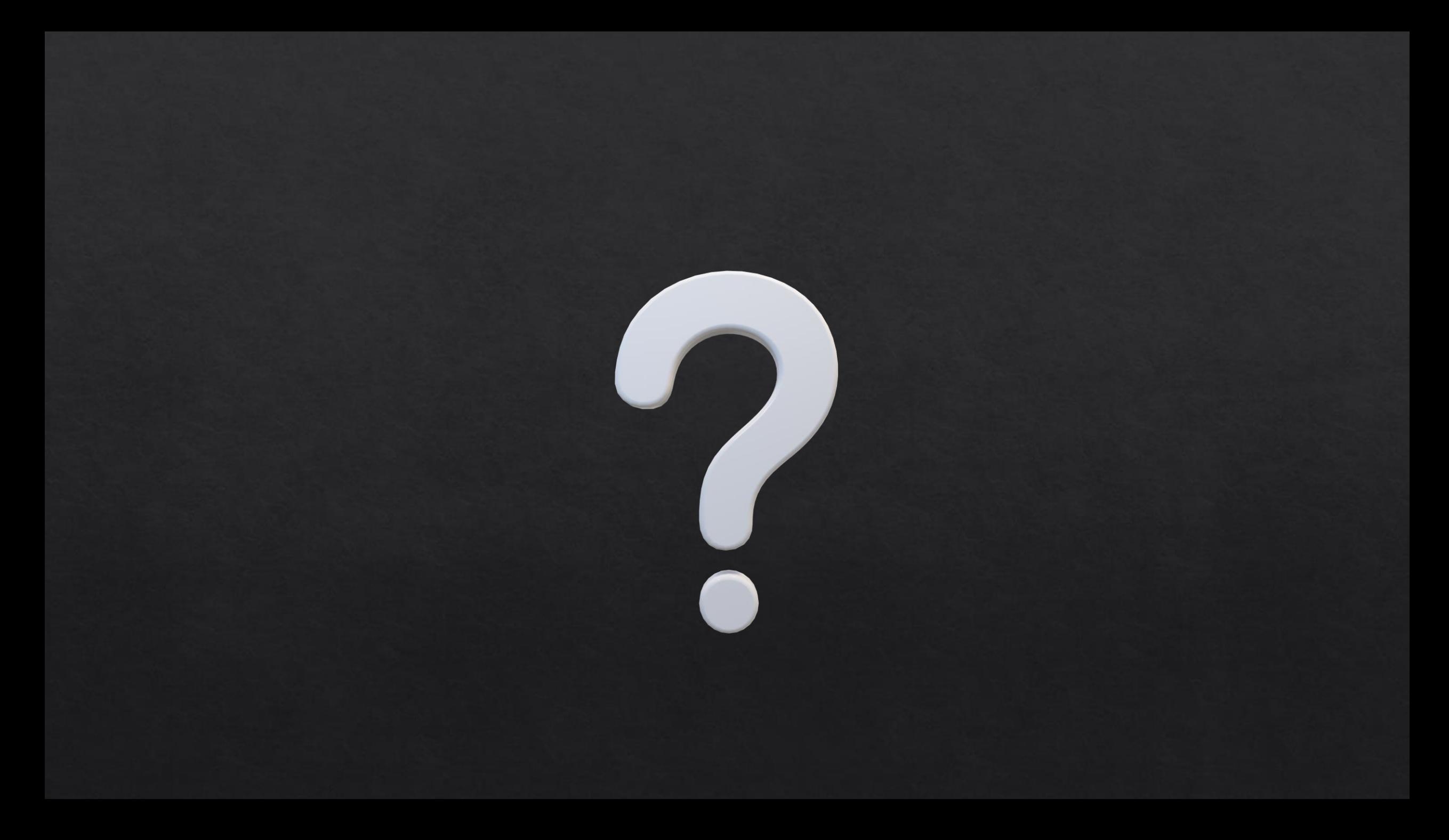

### **Reference**

- KongRuksiam Official. https://www.youtube.com/c/KongRuksiamOfficial  $\Diamond$
- ้ เอกรินทร์ วทัญญูเลิศสกุล. (2563). พัฒนา Mobile App ด้วย Flutter & Dart. โปรวิชั่น, บจก. ◈
- $\text{\textdegree}$  จีราวุธ วารินทร์. (2564). ต่อยอดพัฒนาโมไบล์แอพด้วย Flutter + Firebase. ซิมพลิฟาย, สนพ.